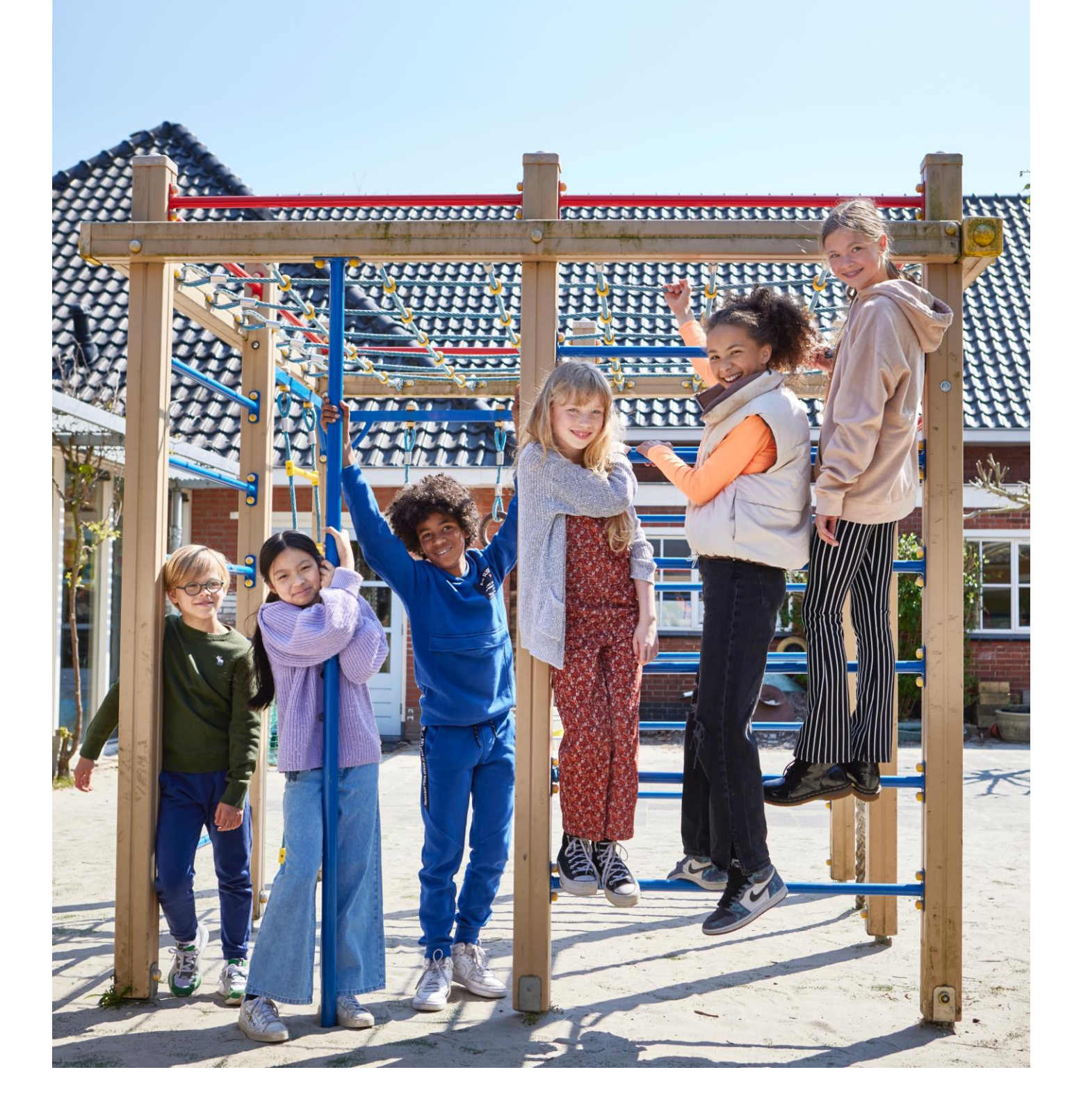

# **Gebruikershandleiding leerkracht Bingel – Basis digitaal**

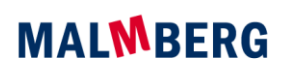

a Sanoma company

# **Inhoudsopgave**

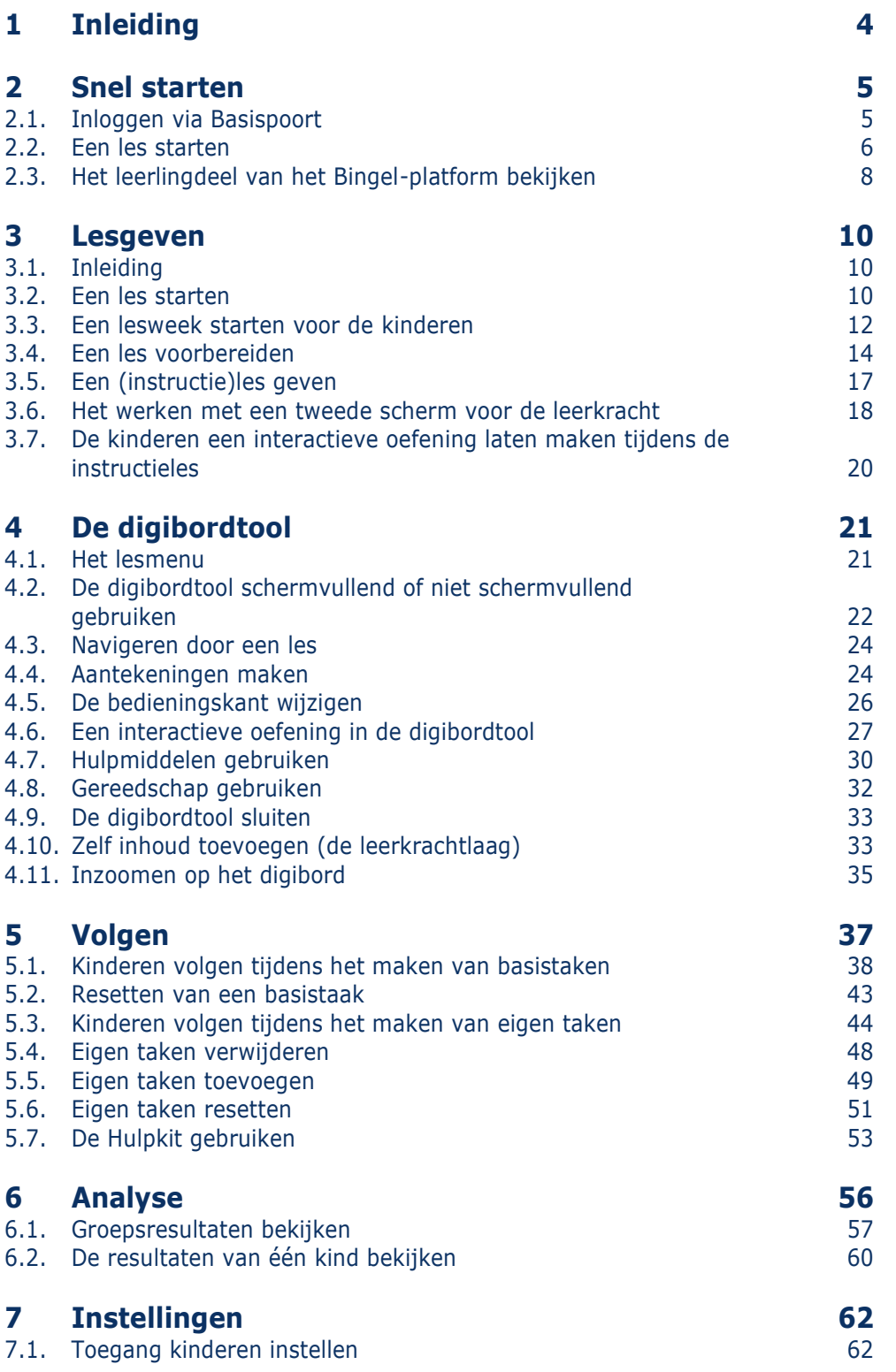

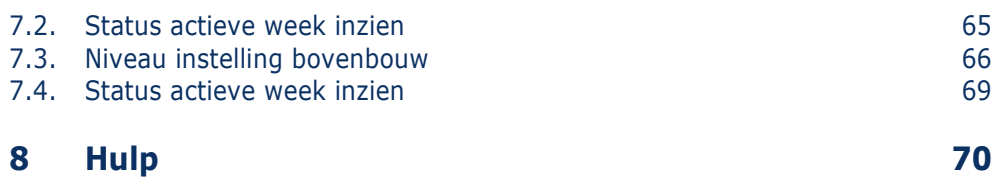

# <span id="page-3-0"></span>**1 Inleiding**

In deze gebruikershandleiding voor de leerkracht beschrijven we de werking van het Bingel-platform. Voor het werken met de methode kun je deze handleiding over het platform gebruiken naast de algemene handleiding van de methode en de lesbeschrijvingen die in de vorm van een digitale handleiding zijn opgenomen in het platform.

## **Tip!**

De digitale handleiding is per les ook uit te printen.

Malmberg wil het Bingel-platform voortdurend door ontwikkelen op basis van gebruikerservaringen.

Deze handleiding maakt gebruik van schermafbeeldingen afkomstig van de methode Pluspunt 4. Het Bingel-platform werkt ook voor andere methodes van Malmberg op dezelfde manier. Sommige termen zijn methode specifiek. Zo wordt in *Pluspunt 4* gesproken over 'blokken' en in *Taal Actief 5* over 'thema's'. De werking is echter gelijk. Overal waar in dit document 'blok' staat, kan ook 'thema' worden gelezen.

Op de algemene servicepagina van Malmberg vind je ook filmpjes over de werking van Bingel:

### [www.malmberg.nl/handleidingen](http://www.malmberg.nl/handleidingen)

Hier is ook uitleg te vinden over de extra functionaliteit voor digitaal cijferen genaamd het Slim rekenblad.

# <span id="page-4-0"></span>**2 Snel starten**

# <span id="page-4-1"></span>**2.1. Inloggen via Basispoort**

In dit voorbeeld is de methode *Pluspunt 4* genomen. Deze werkwijze geldt voor alle Bingel methodes.

 $\sqrt{2n}$ Lesmateriaal Naom i Pluspunt 4

 $\frac{1}{2}$ 

Basispond FIFESTI U.M.ICT school Malmberg -

 Klik op de methode *Pluspunt 4* in Basispoort.

De nieuwe startpagina van *Pluspunt* opent. **MALMBERG PLUS**<br>Pluspunt 4 **8** Kies je groep. -**Basis** papier **Let op!** Werk je in een combinatiegroep dan worden hier de programma's voor beide groepen getoond. Klik op *het programma* dat je wilt openen.

Een tussenscherm verschijnt. Via dit tussenscherm kun je een 'preview' van het leerlingdeel starten (zie paragraaf 2.3).

Kies je *groep*.

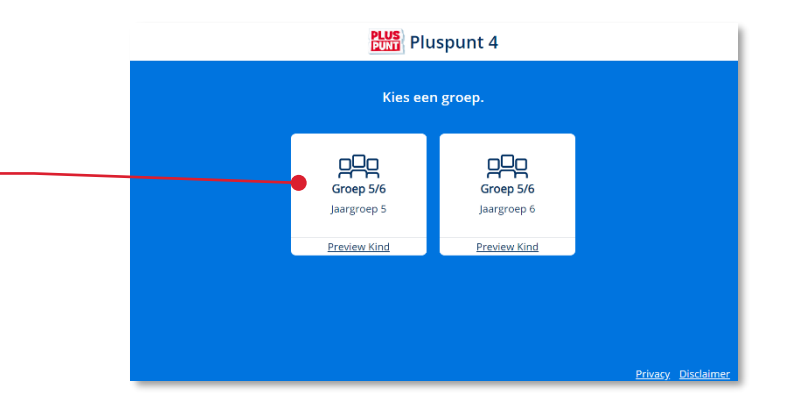

## **Tip!**

De ict-coördinator van de school kan je aan meerdere groepen koppelen in het schooladministratiesysteem van de school.

Op dit scherm heb je dan toegang tot meerdere groepen.

Het programma voor de gekozen jaargroep opent.

## **Let op!**

Hoe kinderen inloggen op het Malmbergplatform lees je in de *gebruikershandleiding leerling*.

# <span id="page-5-0"></span>**2.2. Een les starten**

Klik in de menubalk op *Lesgeven*.

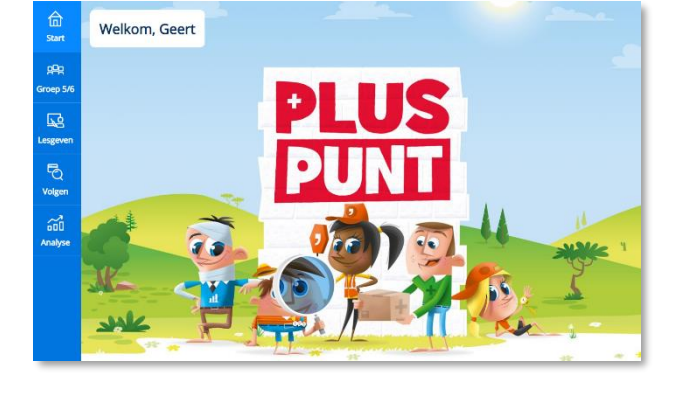

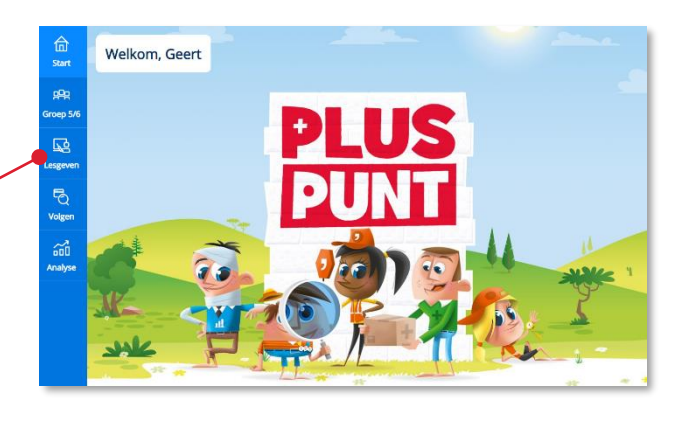

Klik op een *blok.*

Deze term kan bij andere methodes afwijken. Bij *Taal Actief 5* staan hier *thema's*.

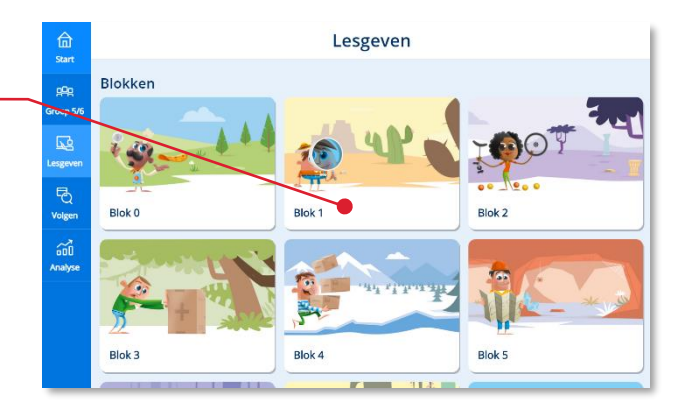

## Klik op een *lesweek*.

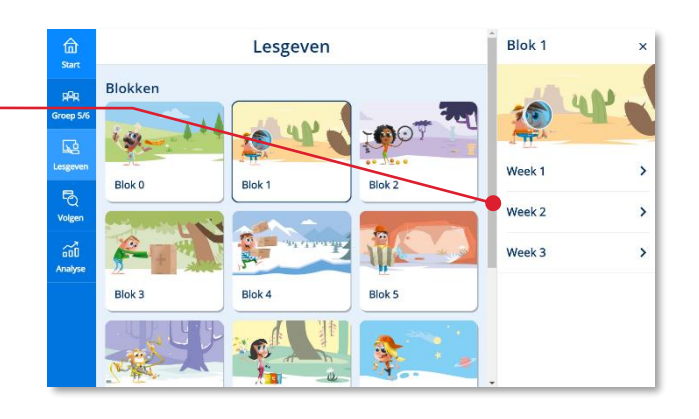

### Klik op een *les*.

# **Tip!**

De volgende keer dat je in de menubalk op de knop Lesgeven klikt, presenteert het platform direct het lessenoverzicht van de laatst bezochte lesweek.

# **Tip!**

Via de bovenbalk kun je terug navigeren naar een andere week of blok.

Een les opent altijd met een scherm met algemene lesinfo.

Lees meer over het onderdeel Lesgeven in hoofdstuk 3 van deze gebruikershandleiding.

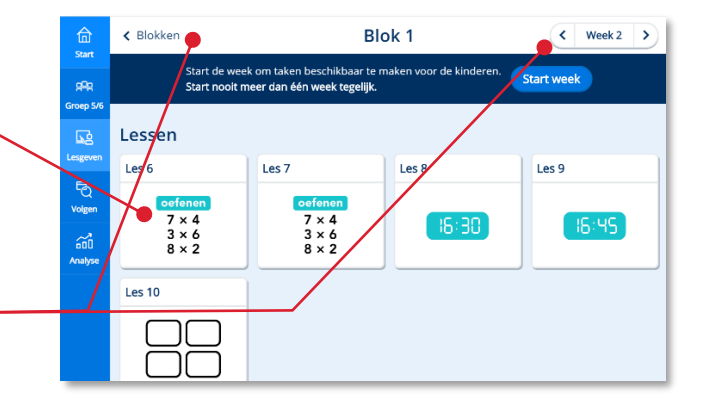

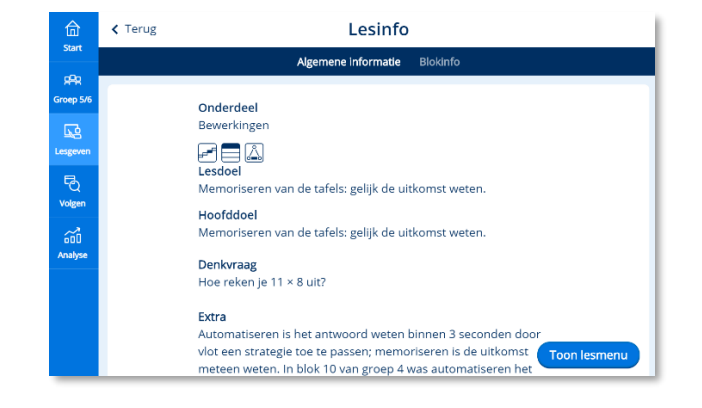

# <span id="page-7-0"></span>**2.3. Het leerlingdeel van het Bingel-platform bekijken**

 Klik op *groepselectie-knop* in de menubalk. -

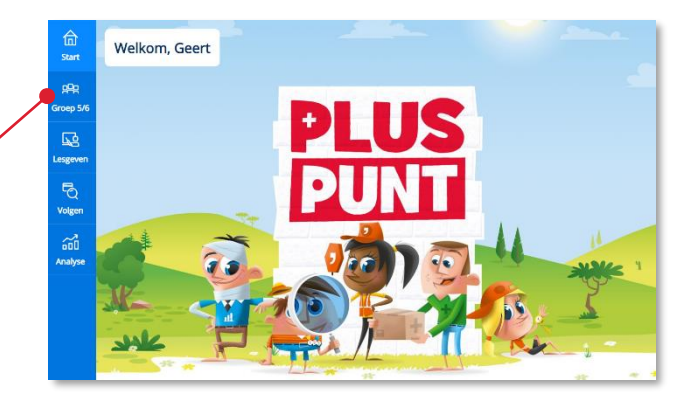

 Klik bij de gewenste jaargroep op de link *Preview kind*.

# **Let op!**

Dit scherm is relevant wanneer je als leerkracht aan twee verschillende groepen met dezelfde jaargroep bent gekoppeld (bijvoorbeeld aan groep 4a en groep 4b).

Het leerlingpreview van de methode wordt op een apart venster getoond.

Sluit het browsertabblad om de preview van het leerlingpreview weer te sluiten.

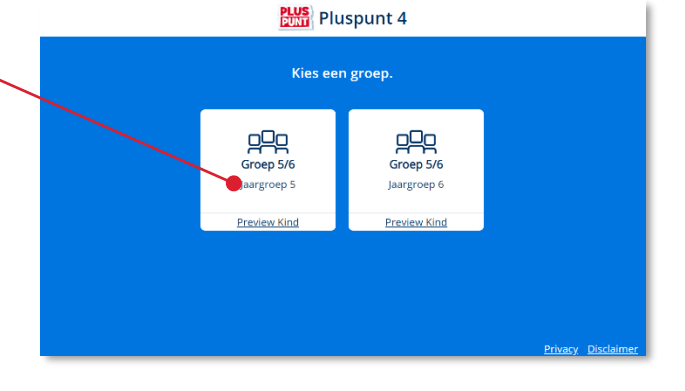

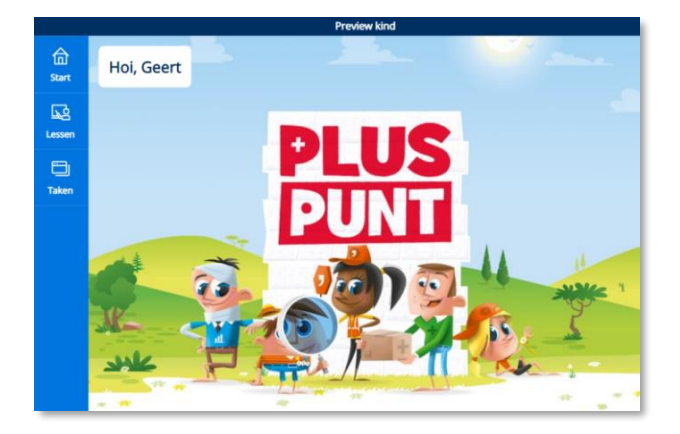

#### **Let op!**

In de leerlingpreview van een jaargroep wordt het onderdeel *Taken* maar gedeeltelijk getoond.

Alle basistaken zijn te zien en ook de vast ingeplande Eigen taken (zoals peiltaken) worden getoond. De overige eigen taken zijn niet in de preview beschikbaar, omdat het programma hier in de leerlingapplicatie op maat van het kind een gepersonaliseerde set van taken aanbiedt.

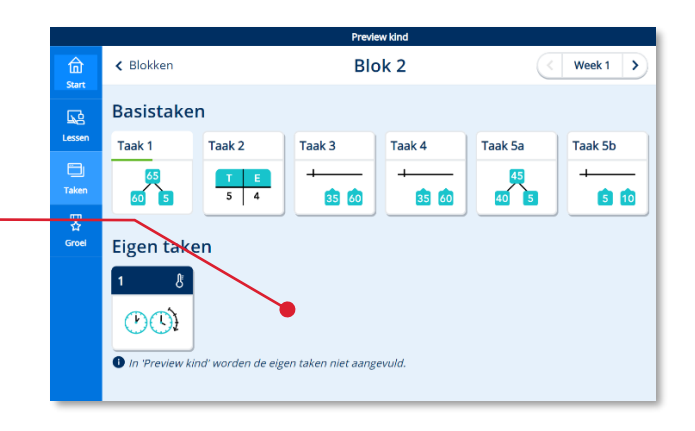

In Preview kind kun je als leerkracht opdrachten overslaan door op de *verderknop* te klikken.

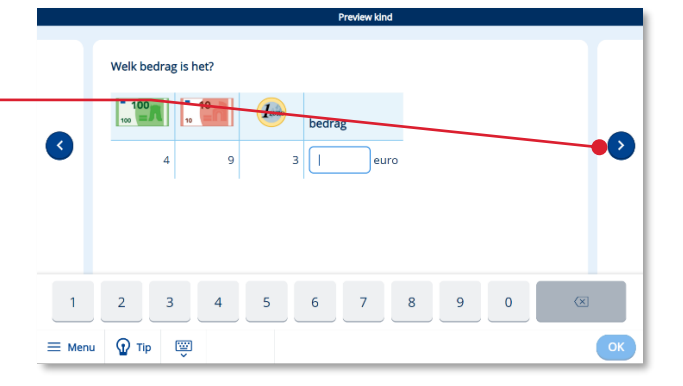

#### **Let op!**

Deze functie is niet voor kinderen beschikbaar in de leerlingapplicatie.

# <span id="page-9-0"></span>**3 Lesgeven**

# <span id="page-9-1"></span>**3.1. Inleiding**

In het hoofdonderdeel *Lesgeven* worden alle leerkrachtgebonden lessen aangeboden. Via dit onderdeel geef je instructie.

<span id="page-9-2"></span>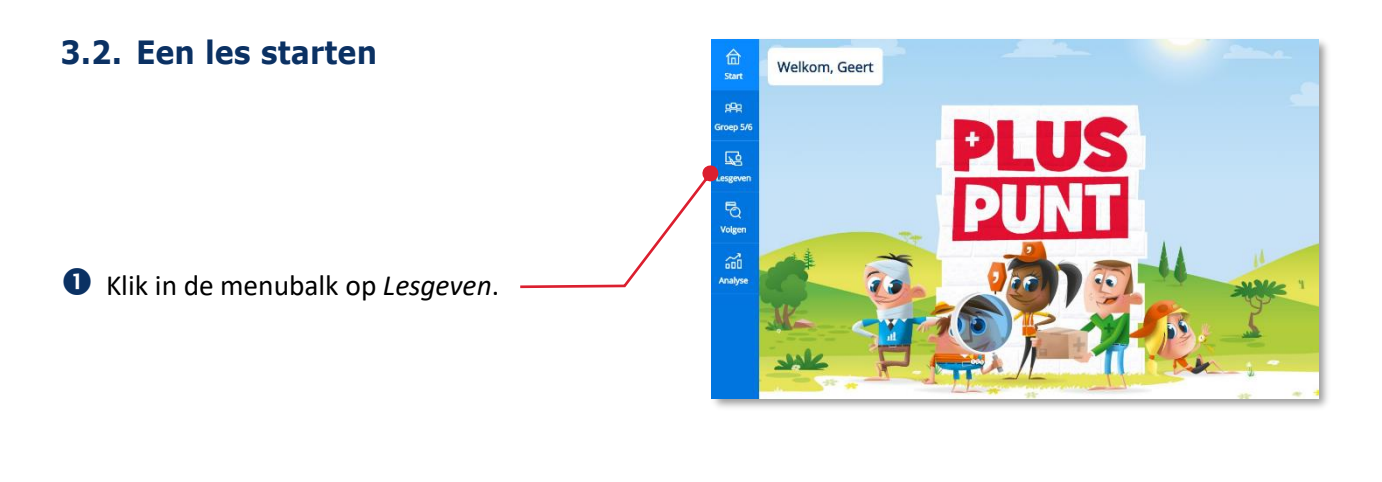

 $\frac{2}{\sin \theta}$ Lesgeven Blokken Klik op een *blok.*BA REAL Blok 0 Blok 3 Blok 4 Blok 5

## Klik op een *lesweek.*

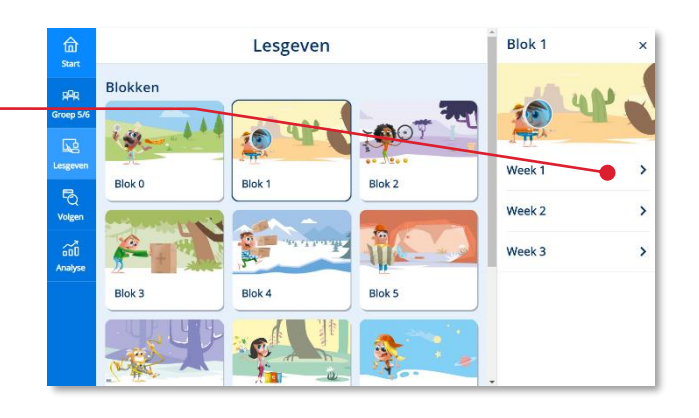

# Klik op een *les.*

# **Tip!**

De volgende keer dat je in de menubalk op de knop Lesgeven klikt, presenteert het platform direct het lessenoverzicht van de laatst bezochte lesweek.

# **Tip!**

Via de bovenbalk kun je terug navigeren naar een andere week of blok.

Een les opent altijd met een scherm met algemene lesinfo.

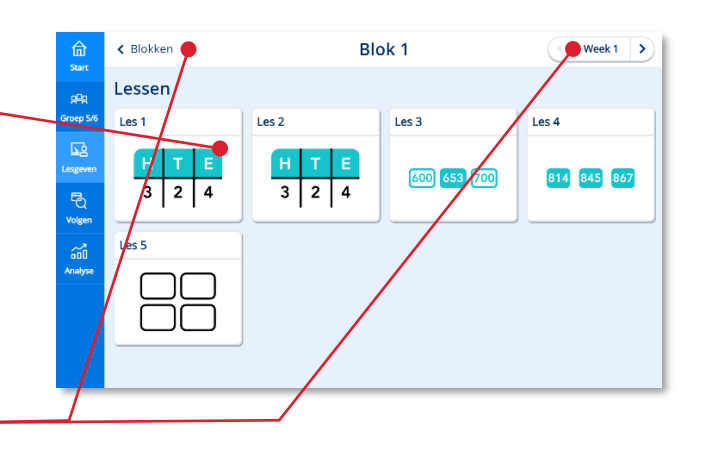

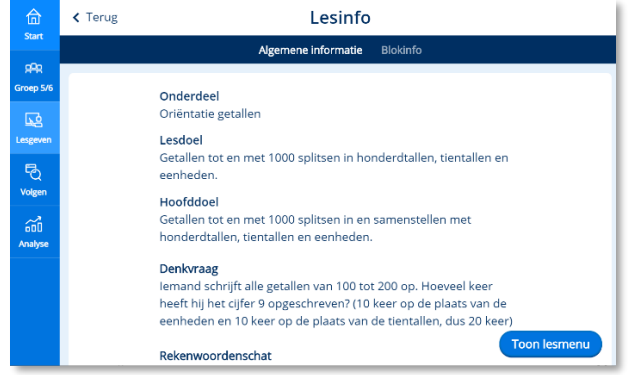

# <span id="page-11-0"></span>**3.3. Een lesweek starten voor de kinderen**

De methode zet altijd per lesweek een gepersonaliseerde set taken klaar voor elk kind. De leerkracht bepaalt het moment waarop de taken worden klaargezet. Je kunt de lesweek voor alle kinderen tegelijkertijd starten of per kind een keuze maken.

 Klik op *Start week* om taken voor alle kinderen beschikbaar te maken in de leerlingomgeving.

## **Let op!**

Start per kind nooit meer dan één week tegelijk! Het starten van een week kan niet ongedaan worden gemaakt.

## *Of:*

Leerkrachten kunnen ook voor één of enkele kinderen een week starten. Met deze optie hoeft de klas niet bij elkaar te blijven en kun je als leerkracht binnen de groep uitzonderingen maken.

 Klik op *Per kind* om de lesweek voor één of enkele kinderen te starten.

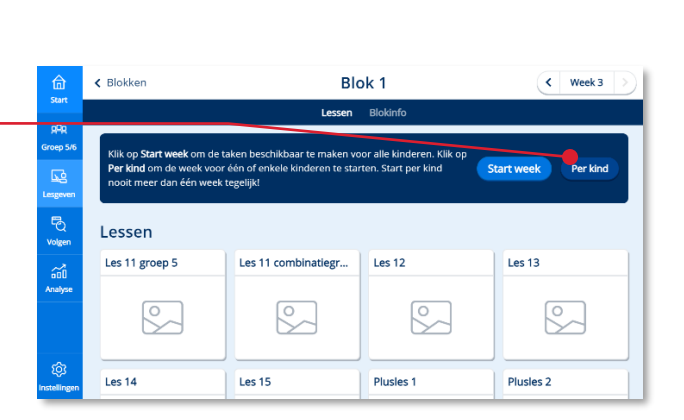

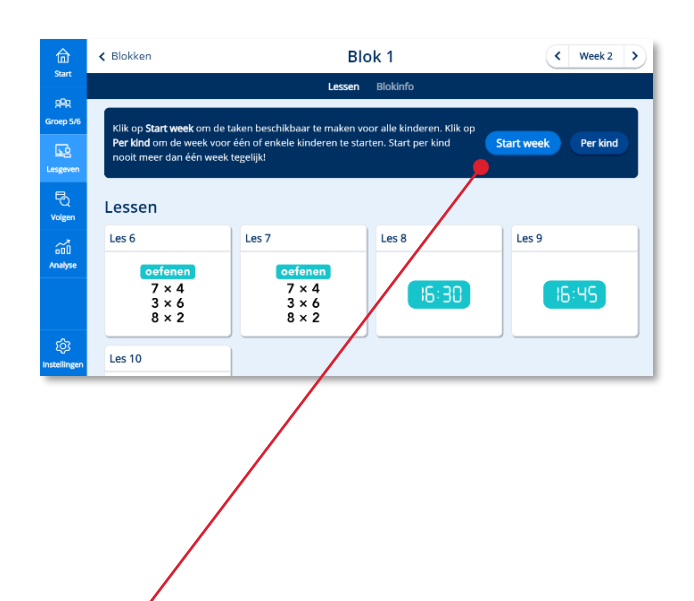

Een venster met de namen van de kinderen verschijnt. Standaard zijn alle kinderen geselecteerd.

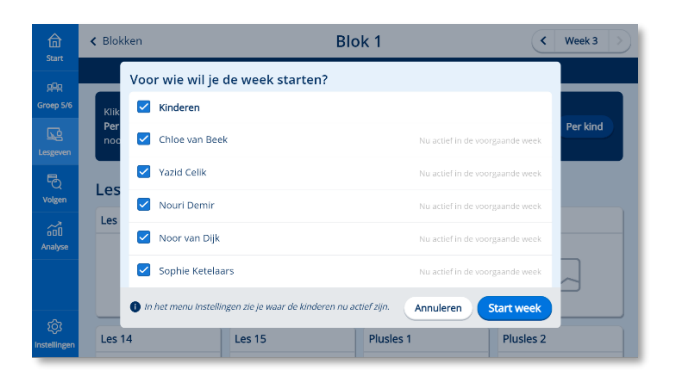

- Selecteer de kinderen, waarvoor je de week wilt starten.
- Klik op *Start week*.

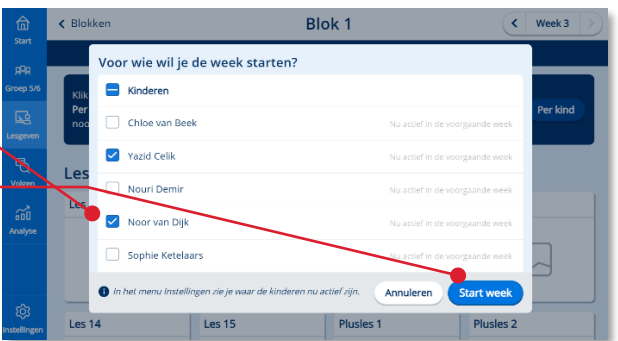

### Bingel vraagt om een bevestiging.

Klik nogmaals op *Start week.*

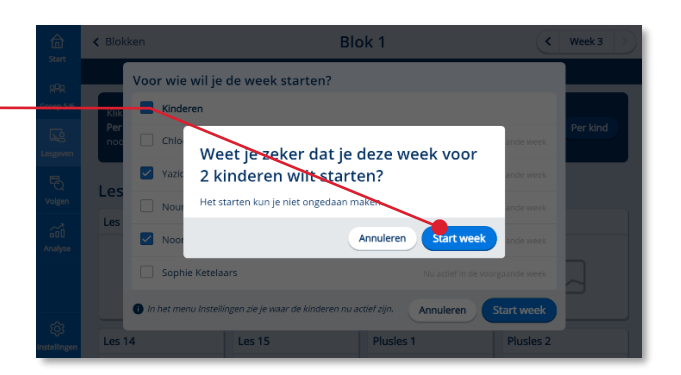

## **Tip!**

Wanneer jouw groep is opgedeeld in twee of meer groepjes die in andere lesweken werken dan is het belangrijk om zicht te houden op wie waar actief is. In instellingen vind je een overzichtspagina. Zie paragraaf 7.2.

<span id="page-13-0"></span>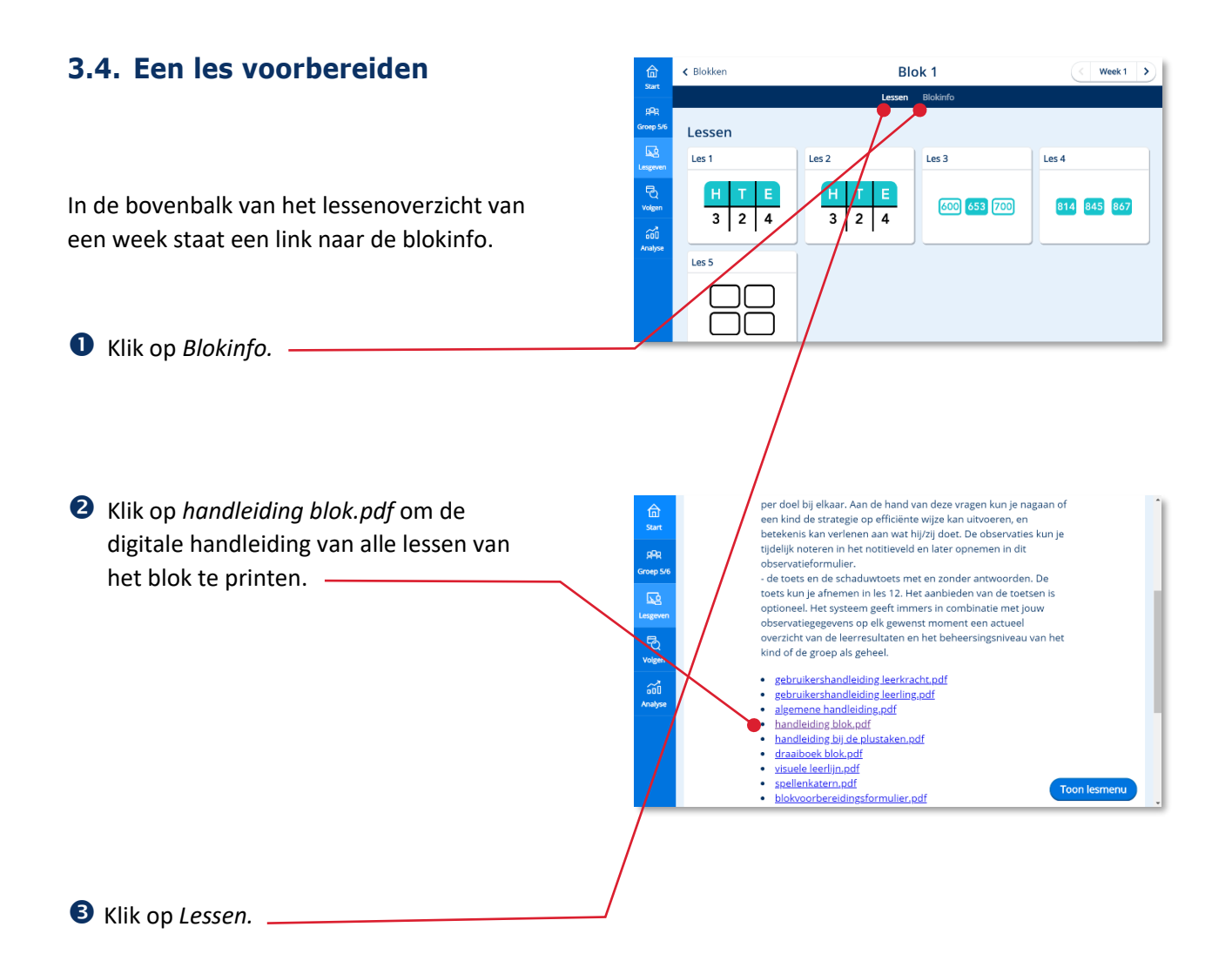

 Klik op een *les.*< Blokken  $\frac{2}{\pi}$ Blok 1 Lessen roep! Les<sub>1</sub> Les<sub>2</sub> Les<sub>3</sub> Les<sub>4</sub> Lesgev<br>Lesgev<br>Volger  $H$   $T$   $E$  $H$   $T$   $E$ 600 653 700 814 845 867  $3 \mid 2 \mid 4$  $3 \mid 2 \mid 4$  $\overrightarrow{000}$ Les 5

Een les opent altijd met een scherm met algemene lesinformatie.

S Scroll in de algemene informatie naar beneden.

Combinatiegroep<br>Kijk in het lesmenu van de hoogste groep voor een gezamenlijke nya in recuestiento van de novogace groep starten met de eigen taken.<br>Zo heb je ruimte voor de instructie met de laagste groep.<br>Zo heb je ruimte voor de instructie met de laagste groep.<br>Bespreek de reflectie van de laagste 999<br>0ep : keuze. isse isse<br>voise **Extra materialen**<br>• warming-up en geleide instructie: wisbordje (per kind)<br>• verlengde instructie: HTE-kaarten t/m 1000 (zie printbladen bij (zel eb းဆီ,<br>speelgoedgeld (minimaal 5 briefjes van 100 euro, 3 briefjes van<br>0 euro en 7 munten van 1 euro) (voor de leerkracht) m · observatieformulier.pdf<br>· printbladen bij de les.pdf

Onderaan de pagina zie je de extra materialen voor de les

## **Tip!**

Je kunt ook op Mijn Malmberg kijken voor nog meer aanvullende les- en ondersteunende materialen.

Klik op *Toon lesmenu.*

Het lesmenu toont alle lesstappen van een les verdeeld over de lesfases.

Elke lesstap is een scherm met inhoud in de digibordtool. Elke lesstap heeft ook een eigen toelichting in de digitale handleiding.

# **Tip!**

De oranje genummerde lesstappen zijn volgens de auteur de meest essentiële lesstappen. Heb je weinig voorbereidingstijd dan kun je overwegen om alleen de essentiële lesstappen te bekijken. Dit betekent niet dat andere lesstappen onbelangrijk zijn en zomaar kunnen worden overgeslagen. Let op! Niet alle methodes maken gebruik van oranje genummerde lesstappen.

Klik op *lesstap 1*

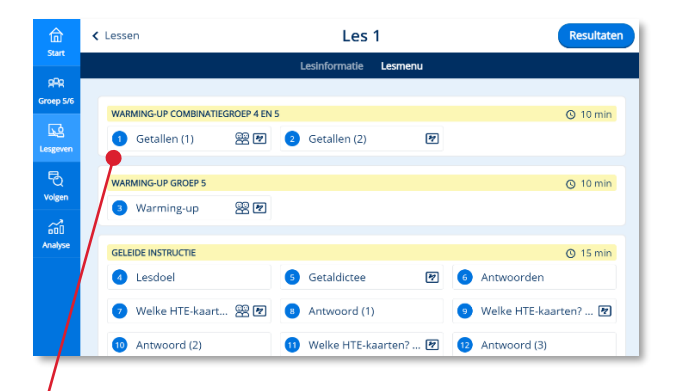

De digitale handleiding bij lesstap 1 opent.

In het bovendeel van het scherm zie je het scherm van lesstap 1 in de digibordtool. In het onderdeel van het scherm zie je de bijbehorende handleidingtekst.

## **Tip!**

In het notitieveld kun je een aantekening bij deze lesstap maken voor eigen gebruik of voor je duo-partner. Ook kunnen hier observatieaantekeningen worden gemaakt.

**6** Klik op *Lesmenu* om terug te keren naar het lesmenu.

Klik op *lesstap 2.*

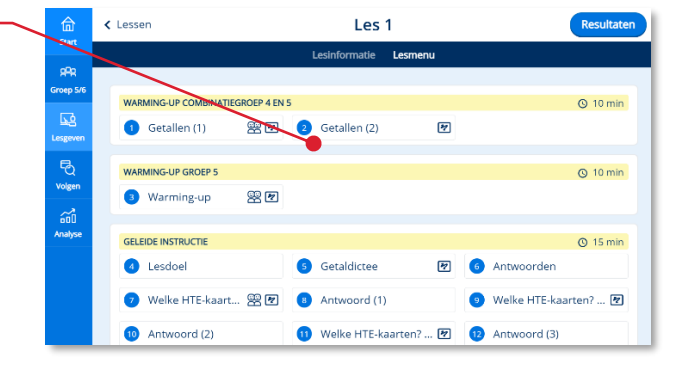

9:41 AM<br>Malmberg P1 Handleiding

 $\bullet \cdots \cdots \cdots$ 

et een nieuwer<br>ur en zegt 'vroeger' of 'later'.<br>beger of later dan het klokje var<br>aai de rollen steeds om.

 $Q$  05 min

 $\Box$ 

< Lesmenu

**WARMING UP** 

rwerp: 1 uur vroeger of

in klokie

 $4.0$ 

巳

 $\overline{2}$ 

De digitale handleiding bij lesstap 2 verschijnt.

De voortgangsbalk toont in welke lesstap je bent. -

 Klik op de *rechter pijl* om naar de volgende lesstap in de digitale handleiding te navigeren.

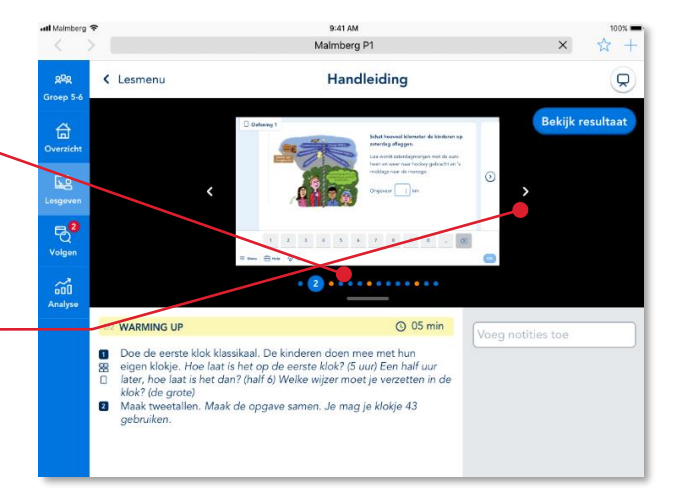

#### <span id="page-16-0"></span>**3.5. Een (instructie)les geven** 9:41.4M ٠ Malmberg P1 < Terug Lesinfo  $\triangle$ Onderdeel R Tijd Hoe je naar een les navigeert lees je in  $\begin{array}{c}\n\bigcirc \\
\bigcirc \\
\bigcirc\n\end{array}$ <br>
Lesdoel  $\begin{array}{c}\n\hline\n\end{array}\n\qquad\n\begin{array}{c}\n\hline\n\end{array}\n\qquad\n\begin{array}{c}\n\hline\n\end{array}\n\end{array}\n\qquad\n\begin{array}{c}\n\hline\n\end{array}\n\qquad\n\begin{array}{c}\n\hline\n\end{array}\n\qquad\n\begin{array}{c}\n\hline\n\end{array}\n\qquad\n\begin{array}{c}\n\hline\n\end{array}\n\qquad\n\begin{array}{c}\n\hline\n\end{array}\n\qquad\n\begin{array}{c}\n\hline\n\end{array}\n\qquad\n\begin{array}{c}\n\hline\n\end{array$ paragraaf 3.2 van deze Rekenen met tijdsduur vanaf hele en halve uren, met hele uren of gebruikershandleiding. met een half uur later  $\hat{=}$ Hoofddoel Rekenen met tijdsduur vanaf hele en halve uren, met hele uren of<br>met een half uur later en vroeger. **S** Observatie • Kan het kind de wijzers van een klok een heel aantal uren Klik op *Toon lesmenu*

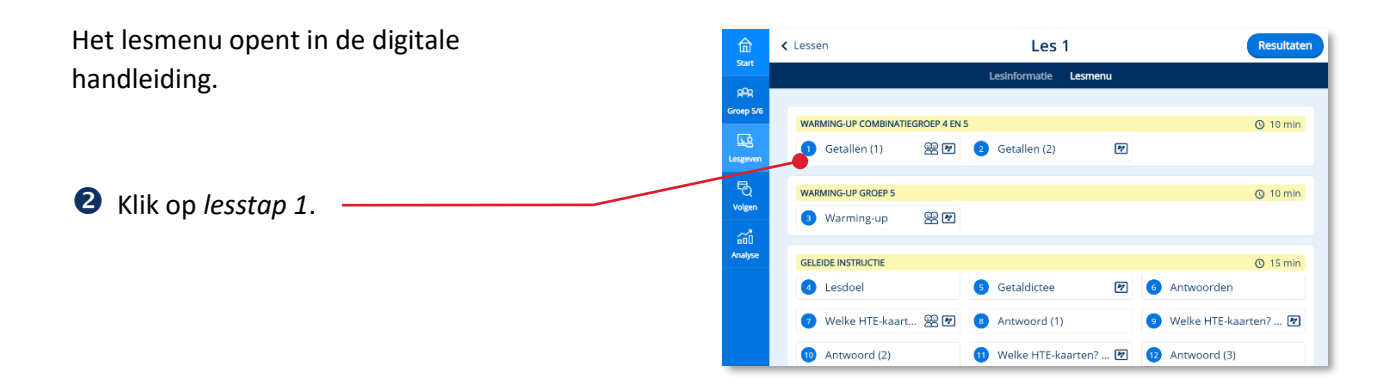

De digitale handleiding bij lesstap 1 opent.

 Klik op de *digibord-knop* om lesstap 1 te openen in de digibordtool.

#### Getallen (1) < Lesmenu .<br>RR Groep 4 ed<br>Volser  $\bullet \bullet \bullet \bullet \bullet \bullet \bullet \bullet \bullet \bullet \bullet \bullet \bullet \bullet \bullet \bullet \bullet$ WARMING-UP COMBINATIEGROEP 4 EN 5  $\odot$  10 min Voeg eer Onderwerp groep 4: telrij t/m 100 Maak viertallen met kinderen uit de eigen jaargroep.<br>**Die Maak viertallen met kinderen uit de eigen jaargroep.** 88<br>■ Groep 4: Laat om de beurt 3 getallen verder tellen t/m 100. Kind 1<br>telt: 1, 2, 3. Kind 2 telt: 4, 5, 6 enzovoort.

## **Let op!**

Je moet deze stap (3) zetten op de computer/laptop waarmee je het digibord aanstuurt.

Lesstap 1 opent in de digibordtool. Met behulp van de digibordtool geef je instructie aan de kinderen.

## **Tip!**

Lees meer over de werking van de digibordtool in hoofdstuk 4.

# <span id="page-17-0"></span>**3.6. Het werken met een tweede scherm voor de leerkracht**

Wanneer je eerst een les opent in de digibordtool (zie paragraaf 3.5) kun je vervolgens dezelfde les nog een keer openen op een ander apparaat (tweede scherm).

Je blijft op het tweede scherm dan in de digitale handleiding. Je bladert handmatig mee met de lesstappen die je via de digibordtool behandelt.

 Klik op de *verder-knop* om naar een volgende lesstap te navigeren.

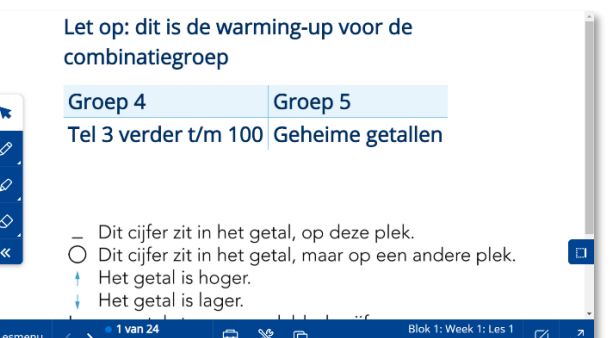

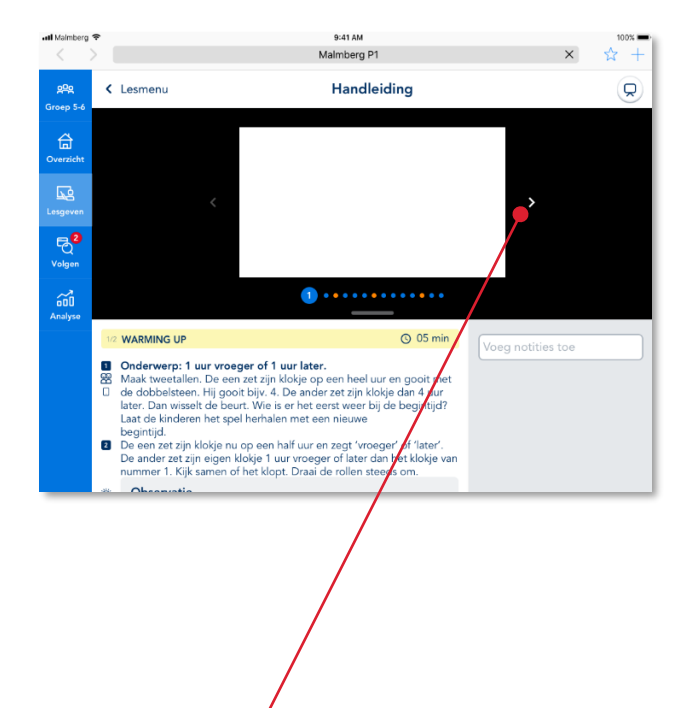

Je kunt nu de handleidingtekst lezen terwijl je de kinderen instrueert via het digibord. Komt er een interactieve oefening voor in de (instructie)les dan kunnen de kinderen deze oefening maken op hun eigen apparaat (meer hierover in paragraaf 3.7).

Bij zo'n lesstap kun je de resultaten van de kinderen live bekijken.

Klik rechtsboven op de knop *Resultaten.*

Terwijl de kinderen de interactieve oefening maken komen de resultaten live binnen op jouw tweede scherm.

## **Let op!**

Ververs het scherm regelmatig om actuele resultaten te zien! Dit doe je door op de F5 knop op jouw toetsenbord te drukken.

 Klik op *Lesmenu* om terug te keren naar het lesmenu van de digitale handleiding.

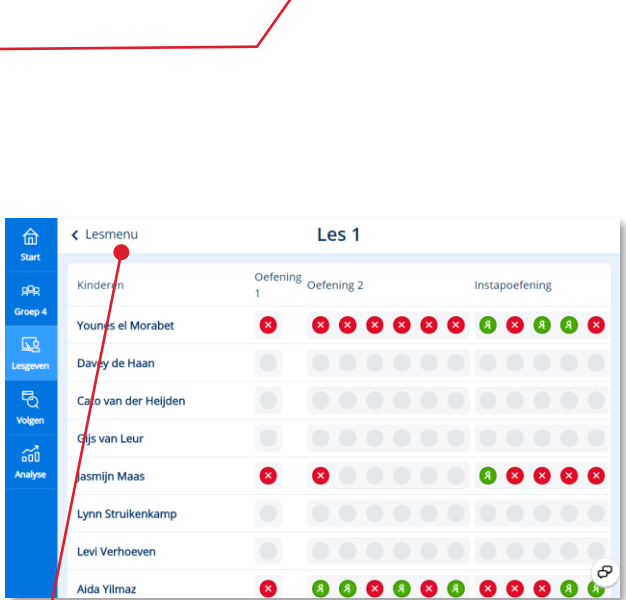

❸

Aida Yilmaz

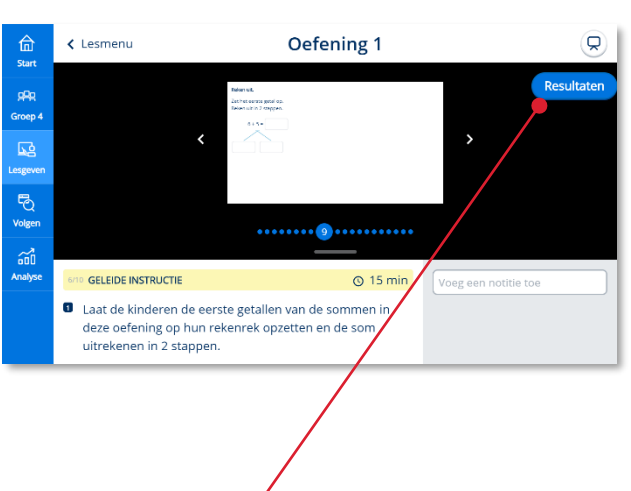

# <span id="page-19-0"></span>**3.7. De kinderen een interactieve oefening laten maken tijdens de instructieles**

Een interactieve oefening in de instructieles kun je introduceren via de digibordtool. Vervolgens geef je de kinderen de opdracht om de betreffende oefening te maken op hun eigen apparaat.

Hoe kinderen naar de juiste les en oefening navigeren lees je in de gebruikershandleiding leerling, paragraaf 3.1.

## **Let op!**

Kinderen krijgen tijdens de instructiefase geen directe feedback in de oefening. Dit is een bewuste keuze van Malmberg om ervoor te zorgen dat de leerkracht alle aandacht krijgt bij het nabespreken van de oefening op het digibord.

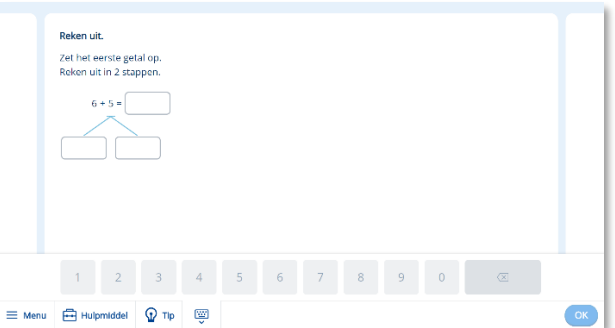

*Schermafbeelding leerlingapplicatie*

Via de digibordtool kan de leerkracht tijdens de instructiefase wel dezelfde oefening met directe feedback van het systeem tonen.

## **Tip!**

Lees meer over de werking van de digibordtool in hoofdstuk 4.

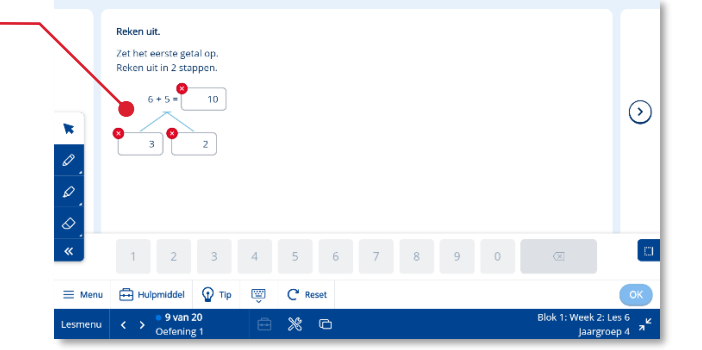

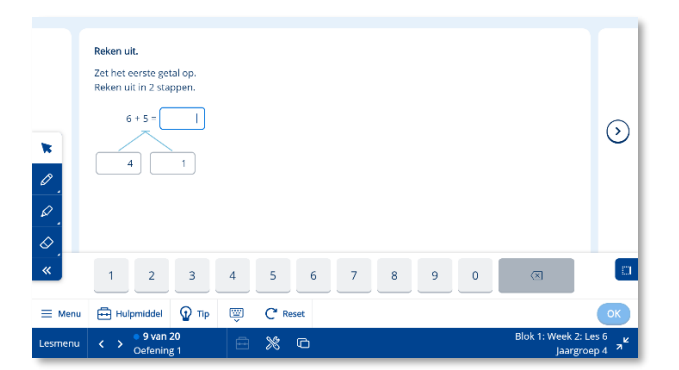

# <span id="page-20-0"></span>**4 De digibordtool**

In paragraaf 3.5 lees je hoe je de digibordtool vanuit de digitale handleiding van een les start. Dit hoofdstuk bespreekt de werking van de digibordtool. De werking van de digibordtool is afgeleid van de bekende digibordsoftware van Malmberg.

Meestal zal je de digibordtool vanuit de digitale handleiding openen met lesstap 1.

In de onderbalk zie je aan het omcirkelde nummer dat je in lesstap 1 van 14 bent.

Klik op *Lesmenu* 

# <span id="page-20-1"></span>**4.1. Het lesmenu**

Het lesmenu geeft een overzicht van de complete les. Het lesmenu is zowel in de digibordtool als de digitale handleiding oproepbaar.

De lesstappen van de les zijn chronologisch genummerd en ingedeeld per lesfase. Je bepaalt zelf welke lesstappen je gebruikt voor jouw instructie.

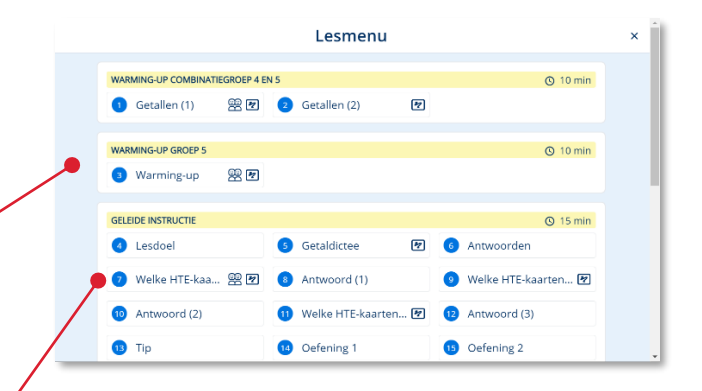

ЮI

ċ

#### **Tip!**

De oranje genummerde lesstappen zijn volgens de auteur de meest essentiële lesstappen. Loopt je instructie uit, zorg er dan in ieder geval voor dat de oranje lesstappen aan bod zijn gekomen.

Let op! Niet alle methodes maken gebruik van oranje genummerde lesstappen.

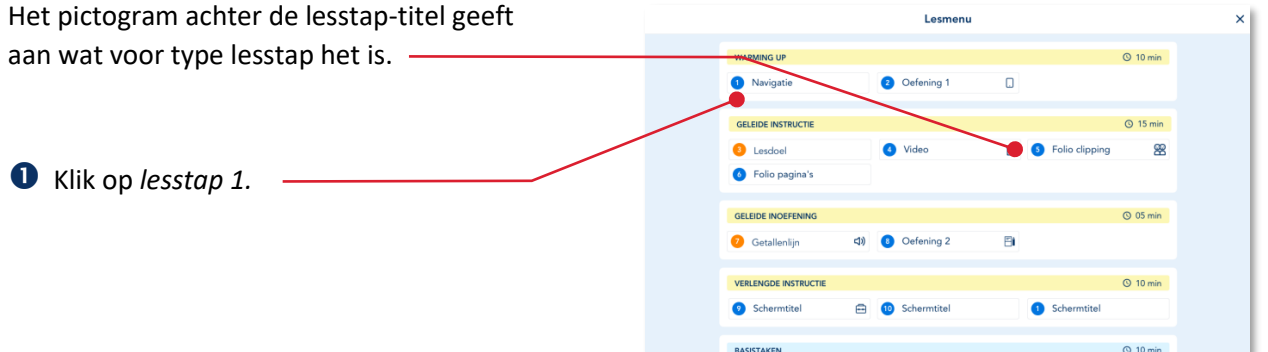

# <span id="page-21-0"></span>**4.2. De digibordtool schermvullend of niet schermvullend gebruiken**

Je opent de digibordtool vanuit de digitale handleiding.

 Klik op de *digibord-knop* om de lesstap te openen in de digibordtool.

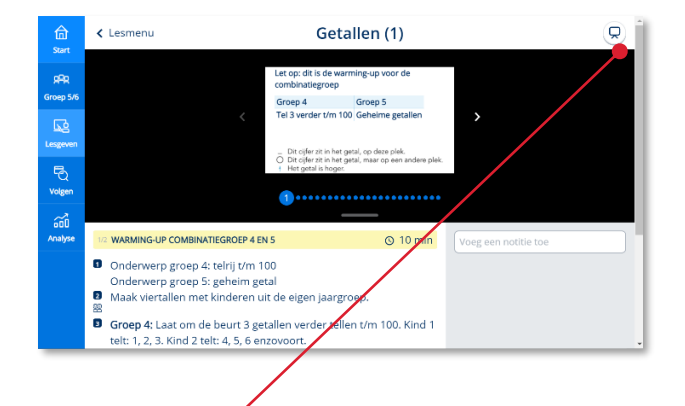

De lesstap opent schermvullend op het digibord.

 Klik op de *verklein-knop* om de digibordtool uit de schermvullende modus te halen.

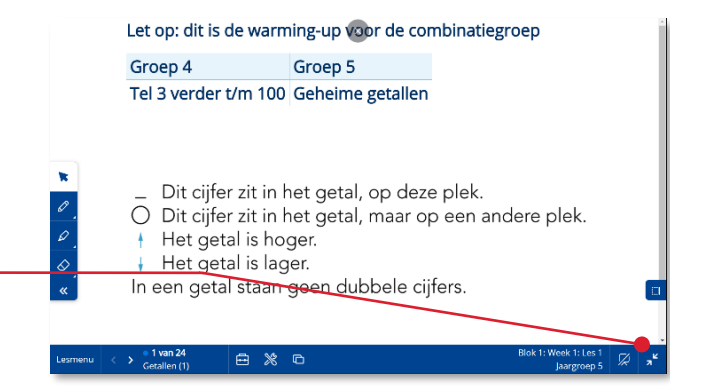

### **Tip!**

Meestal kun je hiervoor ook de toetsen Esc of F11 op je toetsenbord gebruiken.

Het venster is uit de schermvullende modus.

## **Tip!**

Het voordeel van de schermvullende modus is dat je de volledige grootte van het digibord benut. Als je uit de schermvullende modus bent kun je via de browsertabs makkelijk naar een ander venster navigeren. Dit is bijvoorbeeld in een combinatiegroep handig als je de programma's voor twee jaargroepen naast elkaar gebruikt.

 Klik op de *vergroot-knop* om terug te keren naar de schermvullende modus.

 Klik op de *sluit digibordtool-knop* om terug te keren naar de digitale handleiding van de les.

 $\overline{(\cdot)}\ \ \text{Lee} \text{ivachtpothal}-\text{Baiipoot}\qquad \textbf{X}\ \ \Big\|\ \bigwedge \ \text{Slatpaginn Phapunt 4}\qquad \qquad \textbf{X}\ \ \Big\|\ \bigwedge \ \text{Greep b}-\text{Phapunt 4}-\text{Bais digit}\ \ \textbf{X}\ \ \Big\|\ +\ \text{Baisadent}$  $\epsilon$   $\rightarrow$   $\alpha$ Let op: dit is de warming-up voor de combinatiegroep Groep 4 Groep 5  $\overline{\mathbf{x}}$ Tel 3 verder t/m 100 Geheime getallen  $\overline{\mathcal{L}}$ Dit cijfer zit in het getal, op deze plek. O Dit cijfer zit in het getal, maar op een andere plek. Het getal is hoger. Het getal is lager. 1 van 24

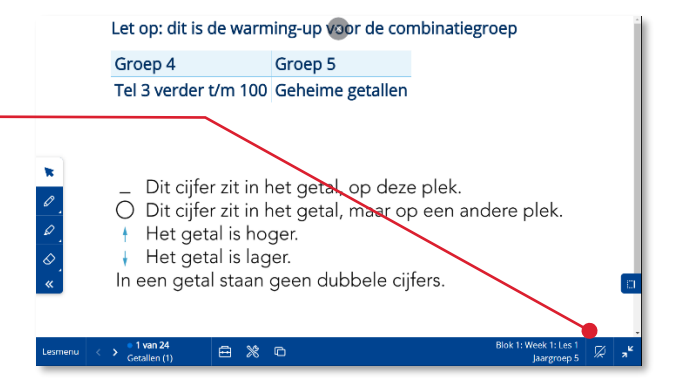

# <span id="page-23-0"></span>**4.3. Navigeren door een les**

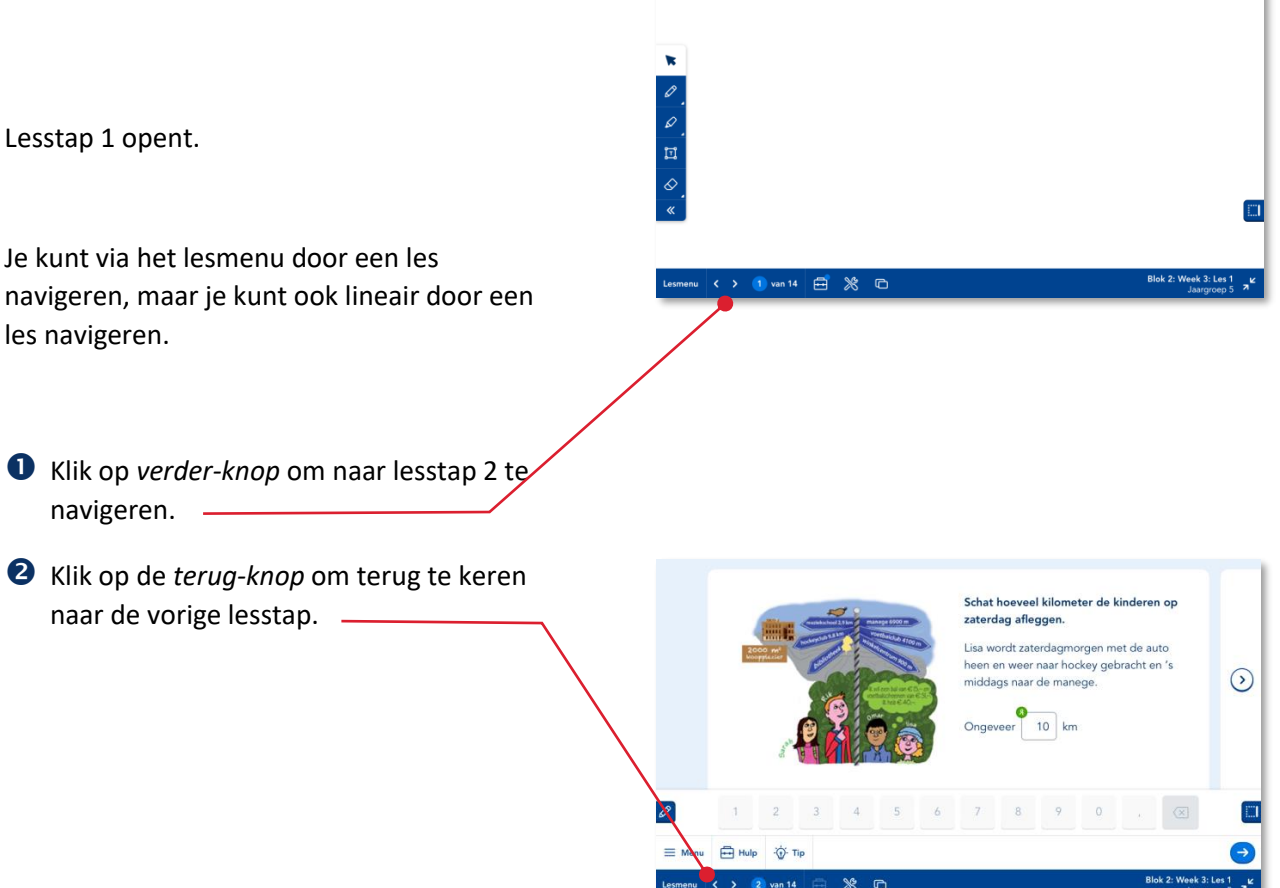

# <span id="page-23-1"></span>**4.4. Aantekeningen maken**

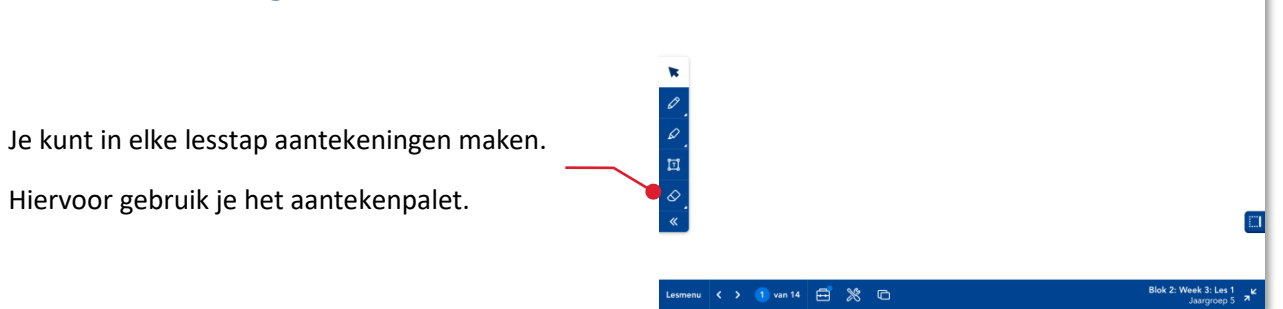

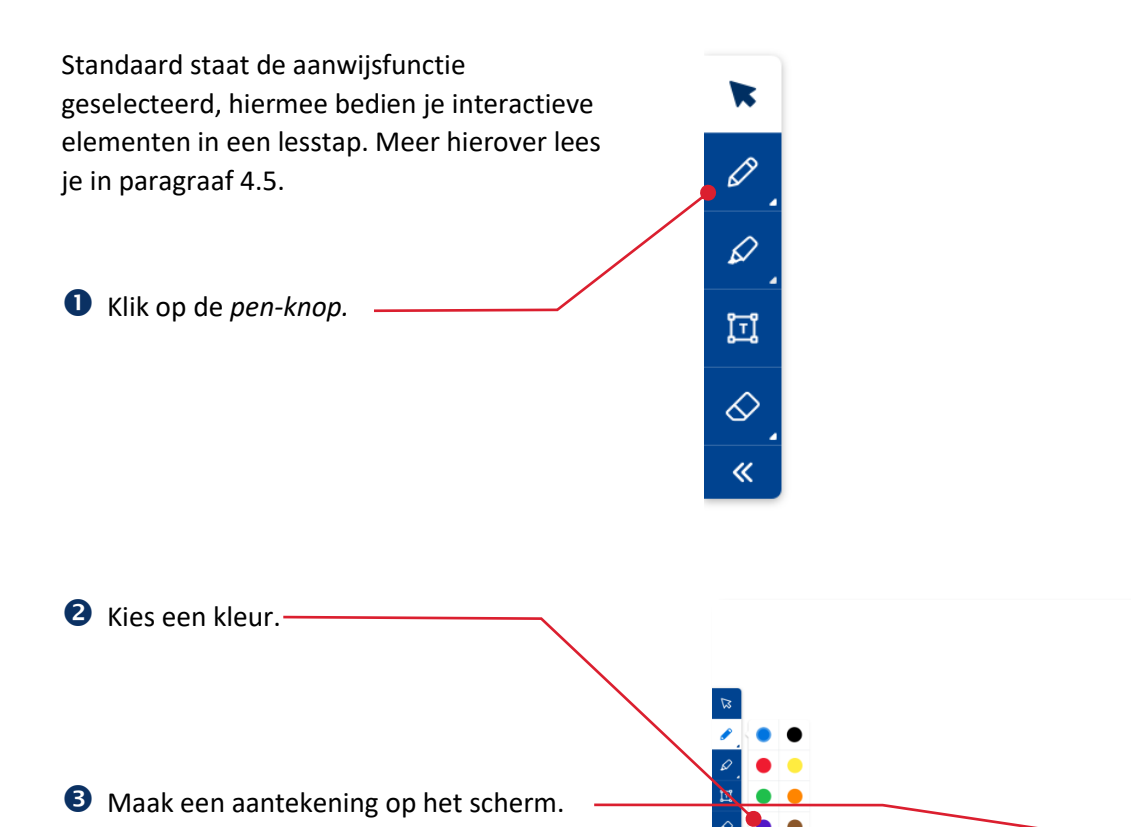

**Tip!**

Aantekeningen worden automatisch opgeslagen voor jouw groep. Hierdoor kan eventueel ook jouw duo-partner gebruik maken van dezelfde aantekeningen.

Met de marker kun je tekst markeren.

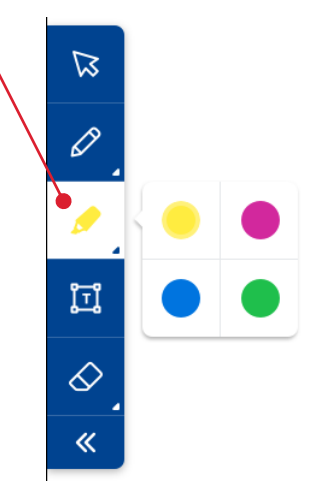

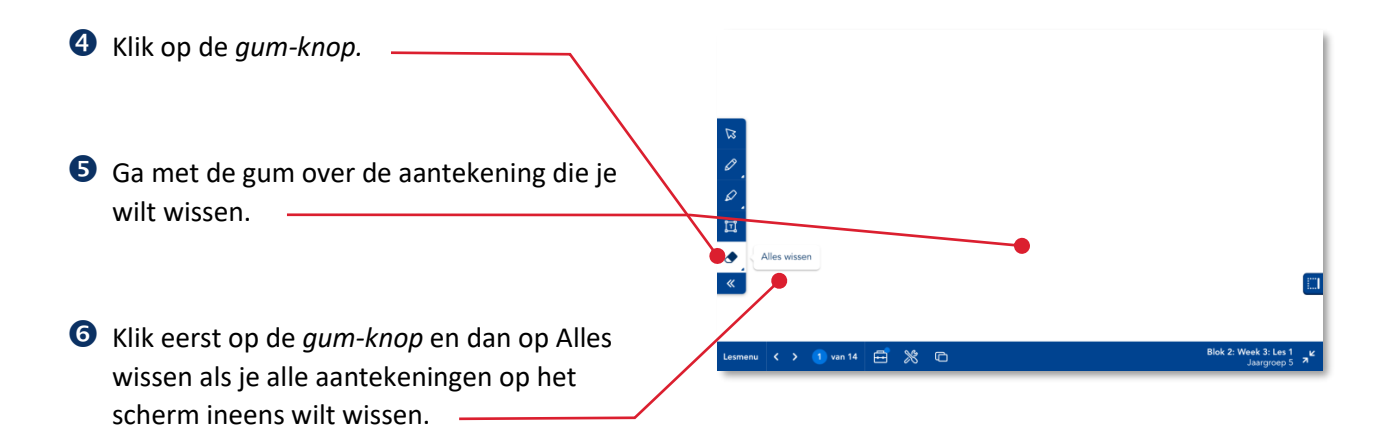

# <span id="page-25-0"></span>**4.5. De bedieningskant wijzigen**

De digibordtool bied je de mogelijkheid om de bedieningskant naar eigen voorkeur te wijzigen.

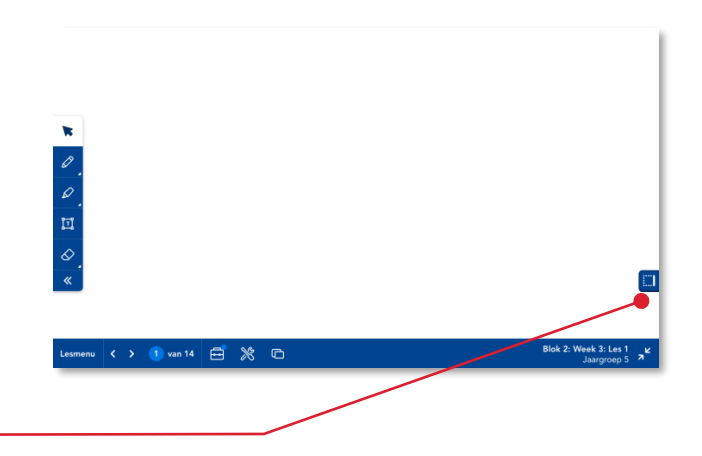

 Klik op de *omschakel-knop* aan de rechterkant van het scherm.

Zowel het aantekenpalet als de bedieningsfuncties in de onderbalk worden naar de rechterkant van het scherm verplaatst. Klik op de *omschakel-knop* aan de  $\mathbb{Z}$  Blok 2: Week 3: Les 0 ※ 日 linkerkant van het scherm.

De bedieningsfuncties worden weer links geplaatst.

 Klik op de *pijl* om het aantekenpalet te verbergen. -

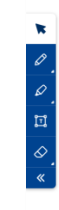

 $\left|$  < > 1 van 14  $\right|$   $\bigoplus$   $\mathcal{X}$   $\bigoplus$ 

# <span id="page-26-0"></span>**4.6. Een interactieve oefening in de digibordtool**

Afhankelijk van de methode wordt er In een instructieles een aantal lesstappen aangeboden in de vorm van interactieve oefeningen. Dezelfde oefeningen worden in die les ook aangeboden in de leerlingapplicatie. Deze interactieve oefeningen worden in de digibordtool op exact dezelfde manier getoond als in de leerlingapplicatie.

Dit betekent dat alle bedieningsmogelijkheden die het kind heeft ook in de digibordtool beschikbaar zijn.

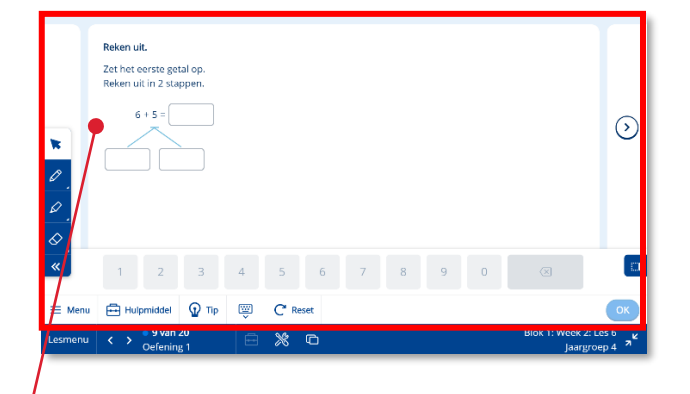

 $\Box$ 

 Geef het antwoord via het *toetsenbord* in de oefening.

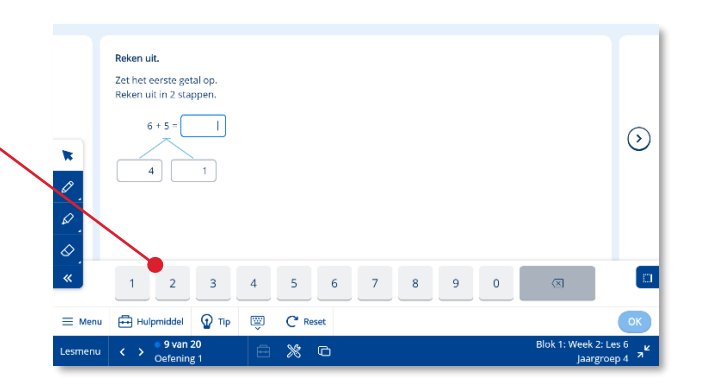

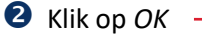

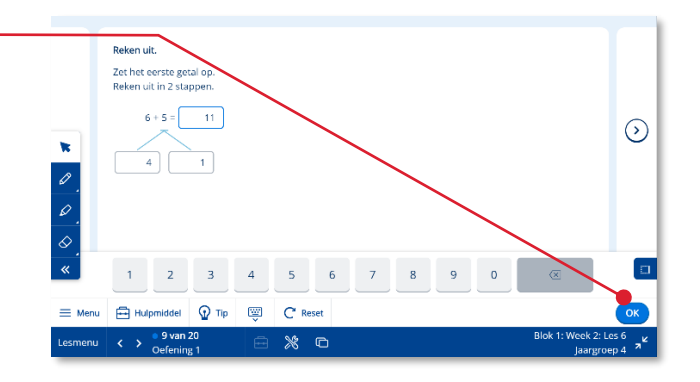

 $\odot$ 

Reken uit

₿ы

 $\langle \rangle$   $\frac{9}{\text{Oe}l}$ 

ó

 $\Omega$ 

 $\mathbf{C}$ 

- r

Het systeem toont of het antwoord goed of fout was.

## **Tip!**

De interactieve oefeningen in de digibordtool zijn beschrijfbaar.

# **Tip!**

Wil je de oefening op het digibord nog een keer maken? Klik dan op Reset.

De Reset-knop is niet voor de kinderen beschikbaar in de leerlingapplicatie.

## **Let op!**

Kinderen krijgen tijdens de instructiefase geen directe feedback in de oefening. Dit is een bewuste keuze van Malmberg om ervoor te zorgen dat de leerkracht alle aandacht krijgt bij het nabespreken van de oefening op het digibord.

 Klik op de *pijl* om naar het volgende scherm (de volgende opdracht) van dezelfde oefening te gaan.

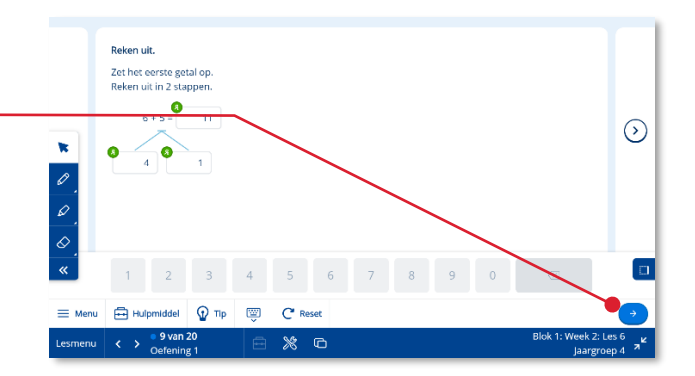

# **Tip!**

De complete bediening van een interactieve oefening staat beschreven in de *gebruikershandleiding leerling.*

# <span id="page-29-0"></span>**4.7. Hulpmiddelen gebruiken**

Bij de inhoud van de lesstap kun je aanvullend hulpmiddelen gebruiken. Indien de auteur van Malmberg al een hulpmiddel heeft voorgeselecteerd staat er een pinnetje bij de hulpmiddelknop.

Het voorgeselecteerde hulpmiddel is een volgens de auteur van de methode relevant hulpmiddel voor de betreffende lesstap.

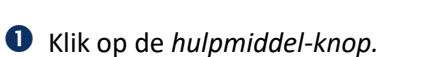

De hulpmiddelen-bibliotheek opent.

Bovenaan staat het hulpmiddel dat door de auteur is voorgeselecteerd. Je herkent dit hulpmiddel aan het pin-symbool.

Klik op een *hulpmiddel.*

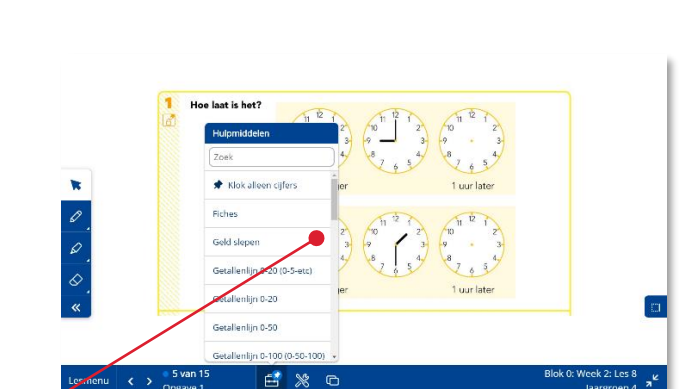

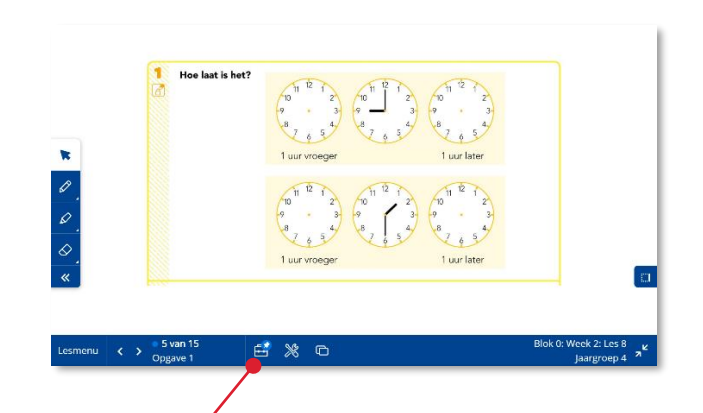

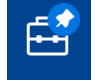

Het hulpmiddel opent boven op de inhoud van de lesstap.

Sommige hulpmiddelen zijn interactief.

 Bedien het hulpmiddel door de wijzers op de klok te verslepen.

## **Tip!**

Staat het hulpmiddel gedeeltelijk over de inhoud van de lesstap dan kun je het hulpmiddel verplaatsen. Je pakt de bovenbalk van het hulpmiddel en versleept het venster naar de gewenste plek.

 Klik op de *verklein-knop* om het hulpmiddel te verkleinen.

## **Tip!**

Het hulpmiddel kan ook schermvullend worden gebruikt.

Het hulpmiddel wordt in de verkleinde weergave getoond. In deze weergave is het hulpmiddel niet bedienbaar.

 Klik op de *vergroot-knop* om het hulpmiddel weer te vergroten.

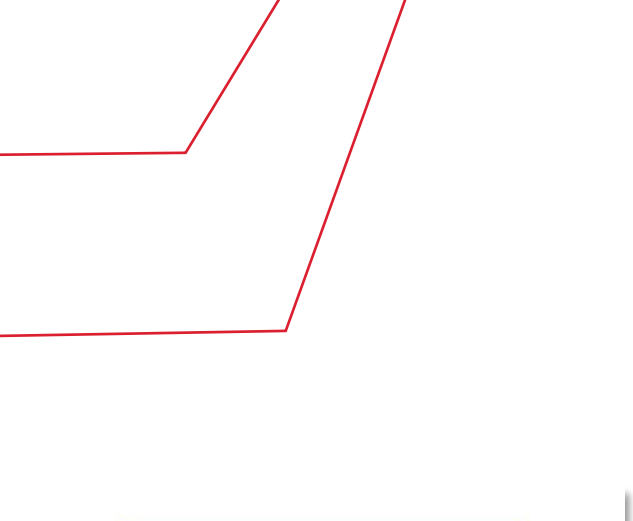

**Hoe laat is het** 

 $\infty$ 

 $\tilde{\mathbf{x}}$ 

 $\Diamond$ 

 $\mathsf{m}\mathsf{u}$   $\begin{array}{c} \langle \end{array}\rangle$   $\begin{array}{c} \mathsf{S}^1 \ \mathsf{O} \mathsf{O} \end{array}$ 

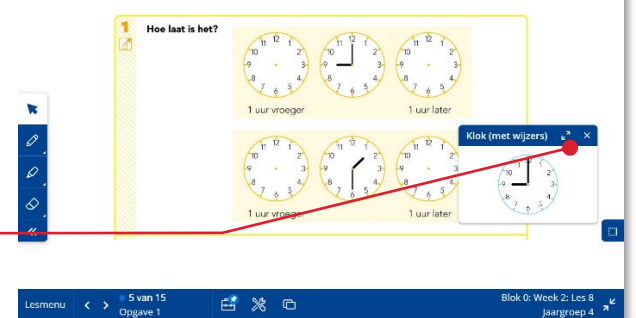

Alle hulpmiddelen die beschikbaar zijn voor een bepaalde jaargroep zijn te vinden in de hulpmiddelen-bibliotheek.

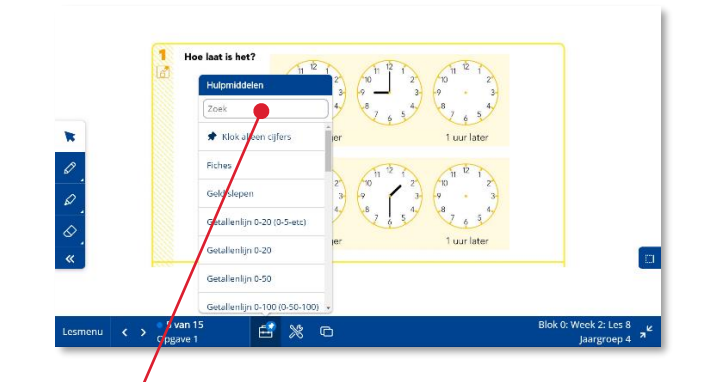

# **Tip!**

Gebruik het zoekveld om snel een hulpmiddel te vinden.

# <span id="page-31-0"></span>**4.8. Gereedschap gebruiken**

De gereedschapsbibliotheek geeft een aantal 'tools' die je op elk gewenst moment kunt gebruiken. Het gebruik van gereedschap is in tegenstelling tot een hulpmiddel niet aan de inhoud van een bepaalde lesstap gebonden.

Klik op de *gereedschap-knop.*

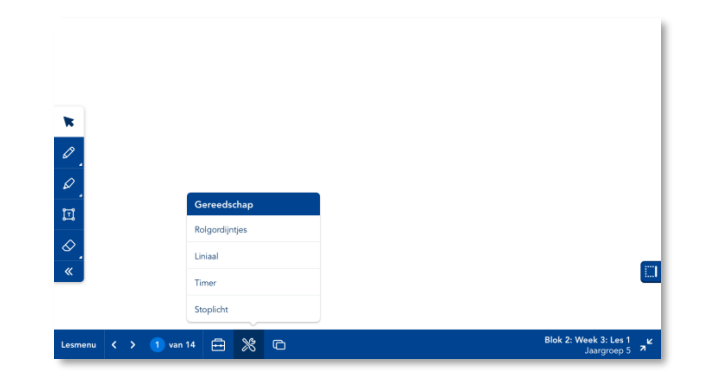

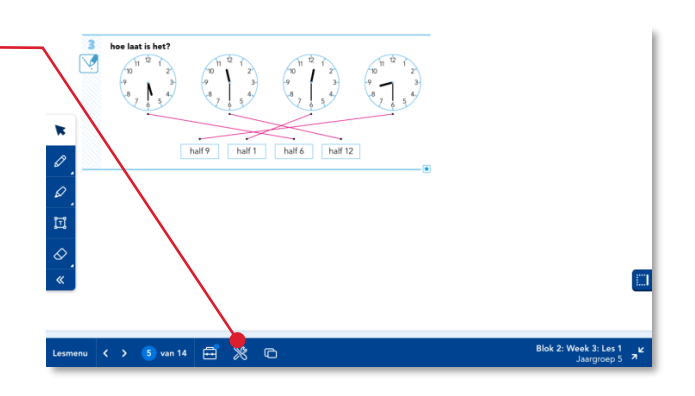

De gereedschap-bibliotheek opent.

### **Tip!**

In de gereedschapbibliotheek zijn altijd dezelfde gereedschappen beschikbaar. Dit in tegenstelling tot de hulpmiddelenbibliotheek die per methode en jaargroep een specifieke invulling kent.

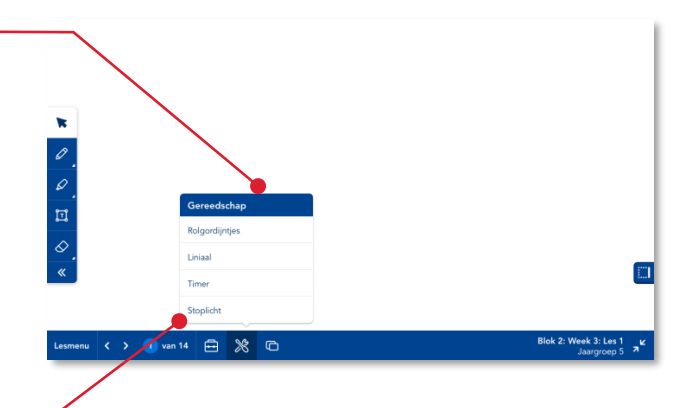

Klik op *Stoplicht.*

# <span id="page-32-0"></span>**4.9. De digibordtool sluiten**

 Klik op de verklein-knop in de onderbalk om terug te keren naar de digitale handleiding van de les.

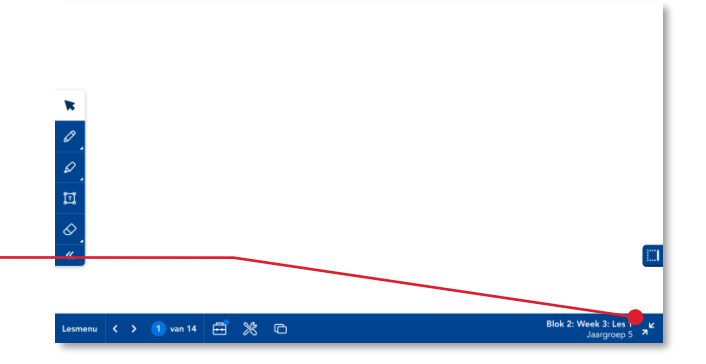

 $3<sup>7</sup>$ 

白 ※ 回

 $0\qquad 0$ 

 $3 \ 0$ 

 $\overline{3}$ 

 $5\overline{)}$  $\mathsf{O}\xspace$  $\mathsf{O}$ 

 $\overline{5}$  $\overline{0}$ 

 $\mathbf 5$ 

έT.

 $\begin{array}{|c|c|c|c|c|}\n\hline\n1 & 3 & 5\n\end{array}$ 

 $\overline{1}$  $\overline{0}$ 

 $\overline{1}$ 

 $1$  $\mathsf{O}$  $\overline{0}$ 

# <span id="page-32-1"></span>**4.10. Zelf inhoud toevoegen (de leerkrachtlaag)**

Als je zelf inhoud wilt toevoegen aan de lesstappen, kan dat.

 Navigeer naar de lesstap waaraan je inhoud wilt toevoegen. -

Klik onderin op de *Leerkrachtlaag-knop.*

Je komt op een leeg scherm. Je kunt hier aan elke lesstap jouw eigen aantekeningen toevoegen.

 Kies een kleur en voeg met de digibordpen jouw eigen aantekeningen toe. -

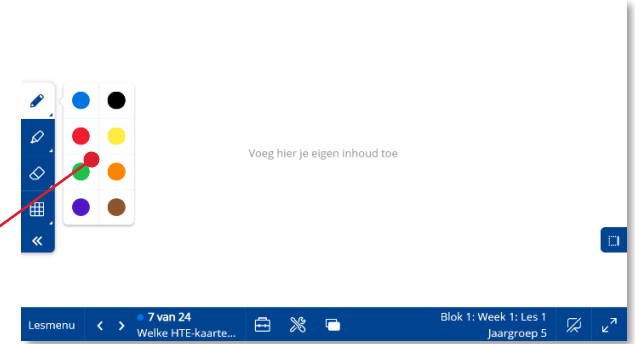

- De aantekeningen worden automatisch opgeslagen.
- Klik op de knop *Patroon.*
- **6** Kies het gewenste patroon, bijvoorbeeld voor *schrijflijnen.*

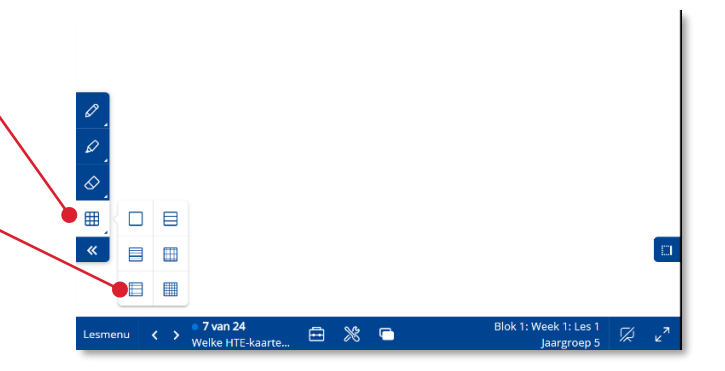

De gekozen schrijflijnen komen in beeld.

 Klik onderin op de *Leerkrachtlaag-knop*. Je keert terug naar de inhoud van de lesstap van Malmberg.

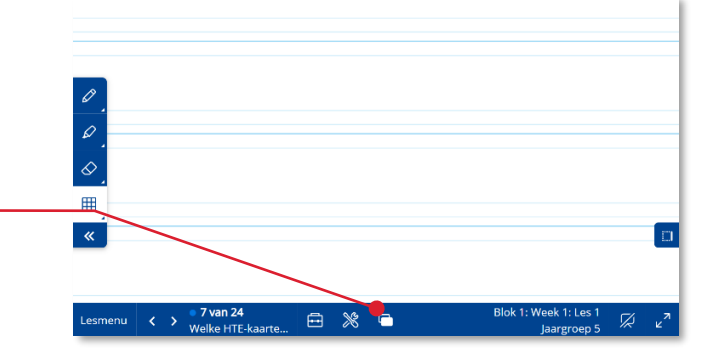

Het blauwe rondje bij het pictogram van de leerkrachtlaag geeft aan dat je bij deze lesstap zelf inhoud hebt toegevoegd. -

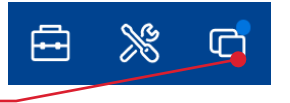

# <span id="page-34-0"></span>**4.11. Inzoomen op het digibord**

Afhankelijk van het digibord en de browser die je gebruikt kun je inzoomen op het digibord.

## **Let op!**

De inzoom-optie die we hier beschrijven werkt alleen in de schermvullende modus van de browser en niet in de schermvullende modus van Bingel. Volg onderstaande stappen.

 Verlaat de schermvullende modus van Bingel door op de *verklein-knop* te klikken.

 Druk op de *F11-toets* op je toetsenbord om het programma schermvullend te maken via de browser.

## **Tip!**

In de browser Google Chrome kun je ook het scherm schermvullend maken door op de drie puntjes rechts bovenin te klikken en vervolgens op het [ ] pictogram

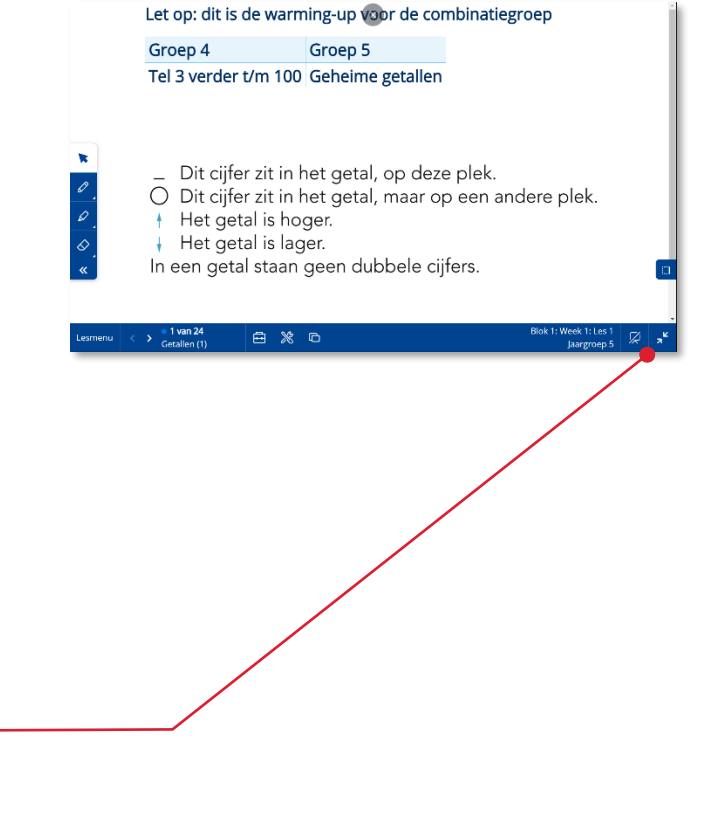

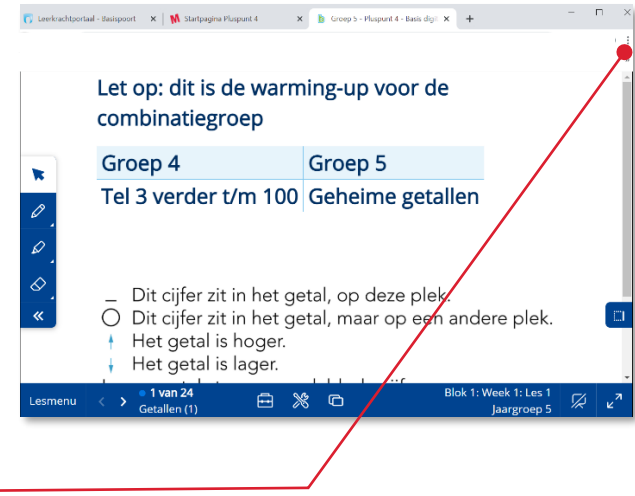

Je bent nu in de schermvullende modus van de browser.

Schuif twee vingers van elkaar om in te zoomen. Schuif twee vingers naar elkaar toe om uit te zoomen. Net zoals je dat doet bij het zoomen op een telefoon of tablet.

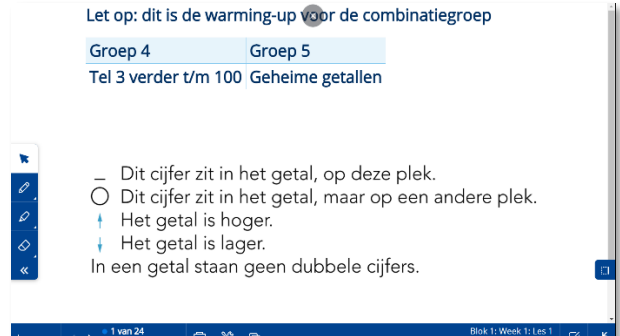

 Om de schermvullende modus van de browser te verlaten druk je op de F11 toets of Esc-toets op je toetsenbord.

## **Let op!**

De verklein-knop van de Digibordtool van Bingel werkt niet in de schermvullende modus van de browser.

# <span id="page-36-0"></span>**5 Volgen**

Dit hoofdstuk beschrijft de werking van het hoofdonderdeel Volgen. In Volgen kun je de kinderen 'live' volgen, terwijl ze zelfstandig werken aan taken.

Klik in de menubalk op *Volgen.*

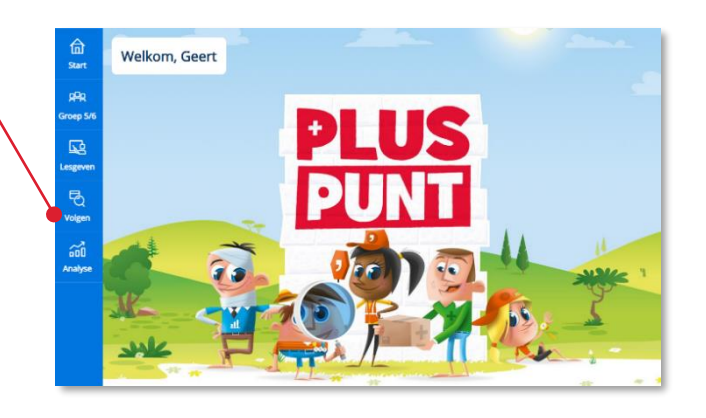

Het onderdeel Volgen opent.

Navigeer naar de juiste *lesweek.*

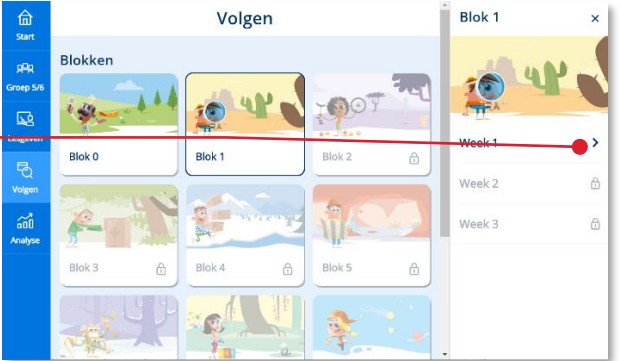

Het onderdeel Volgen geeft je een overzicht van een bepaalde lesweek. Volgen geeft je zowel zicht op het verloop van de basistaken als van de eigen taken.

## **Tip!**

Lees meer over basistaken en eigen taken in de algemene handleiding van de methode.

# <span id="page-37-0"></span>**5.1. Kinderen volgen tijdens het maken van basistaken**

Het scherm Basistaken geeft de totaalresultaten van alle leerlingen op de basistaken van een lesweek.

 Klik op het *nummer van een basistaak* om die taak te openen.

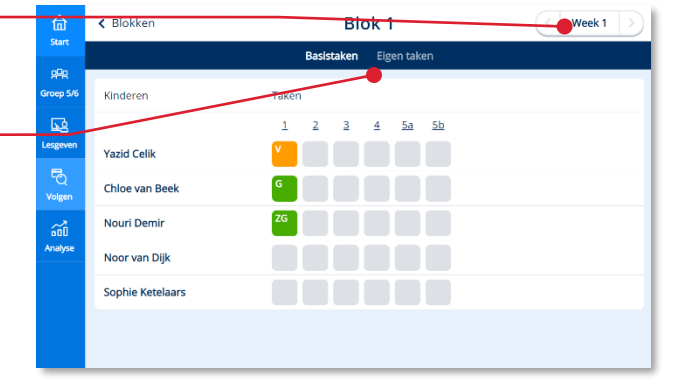

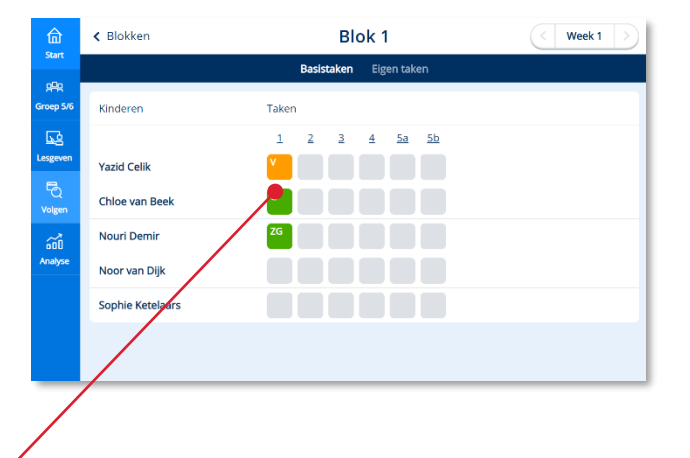

Het resultaatscherm van de basistaak opent.

Van alle kinderen worden de resultaten per oefening getoond.

De nummering van de oefeningen zie je bovenin.

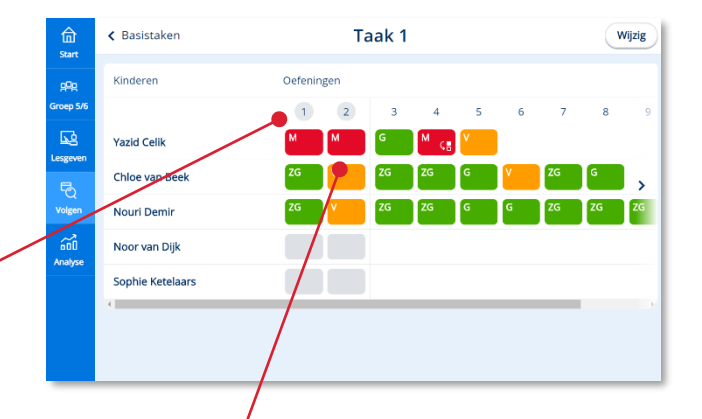

## **Let op!**

Een basistaak start altijd met één of twee vaste oefeningen. Deze oefening(en) zijn voor alle kinderen gelijk. Daarna biedt het systeem adaptief oefeningen aan die passen bij het beheersingsniveau van het kind.

Is het nummer van de oefening omcirkelt dan is het een vaste oefening.

Zowel de resultaten per oefening als het totaalresultaat van een taak wordt uitgedrukt op een vijfpuntschaal: zeer goed, goed, voldoende, matig en onvoldoende.

Is een resultaatcel half gevuld dan heeft het kind de betreffende oefening gedeeltelijk gemaakt.

Het kind is bezig met de oefening waarvan het kader van de resultaatcel gestippeld wordt weergegeven.

Soms geeft een taakonderdeel (oefening) geen resultaat. Bingel kent de volgende vormen:

- Open vraag
- Open vraag met eigen beoordeling kind
- Taakonderdeel zonder resultaat

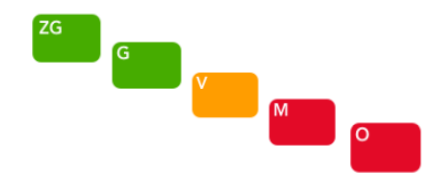

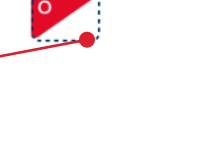

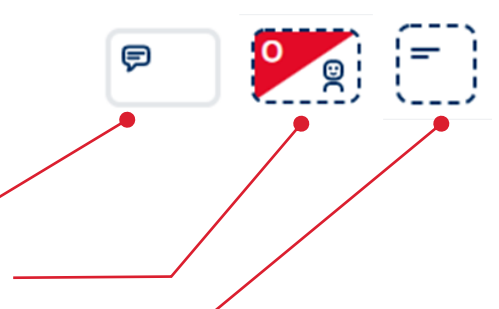

De duur van een reguliere basistaak staat ingesteld op 10 minuten. Dit betekent dat het systeem 10 minuten lang oefeningen van één leerdoel aanbiedt. Na 10 minuten maakt de leerling de laatste oefening af en is hij klaar met de taak.

Zowel snelle als langzame leerlingen werken per taak dus 10 minuten aan een bepaald doel. Om misbruik te voorkomen is er wel een ondergrens van minstens 2 gemaakte oefeningen ingesteld.

Hoe lang een kind al werkt aan de betreffende taak zie je in de rechterkolom.

Als een kind helemaal vastloopt in een bepaalde taak. Dus slecht blijft scoren op het laagste niveau dan schakelt het systeem automatisch terug naar een onderliggend leerdoel.

Scoort het kind weer naar behoren op het onderliggende doel dan schakelt het systeem weer terug naar het oorspronkelijke doel.

Wanneer het systeem in een bepaalde oefening is teruggeschakeld naar een onderliggend doel herken je dit aan dit pictogram.

## **Let op!**

De resultaten op dit scherm worden automatisch ververst. Je kunt het scherm ook handmatig verversen door op de F5 knop op jouw toetsenbord te drukken.

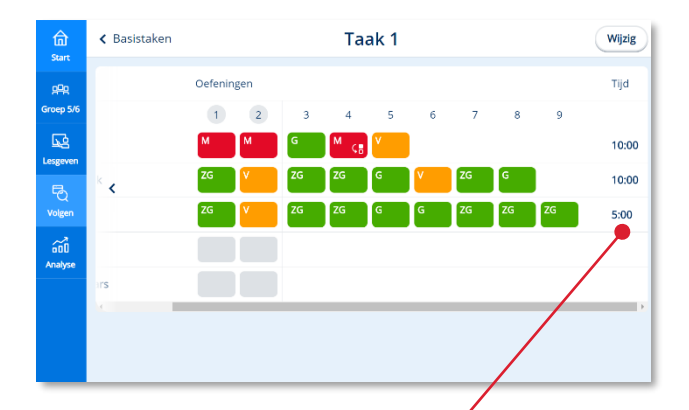

 Klik op een *resultaatcel* als je meer in detail naar de resultaten van die oefening wilt kijken. -

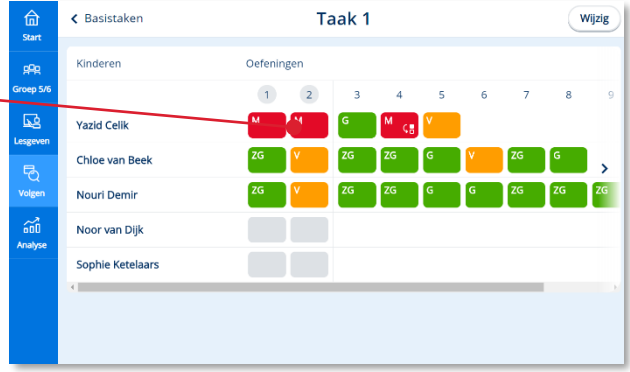

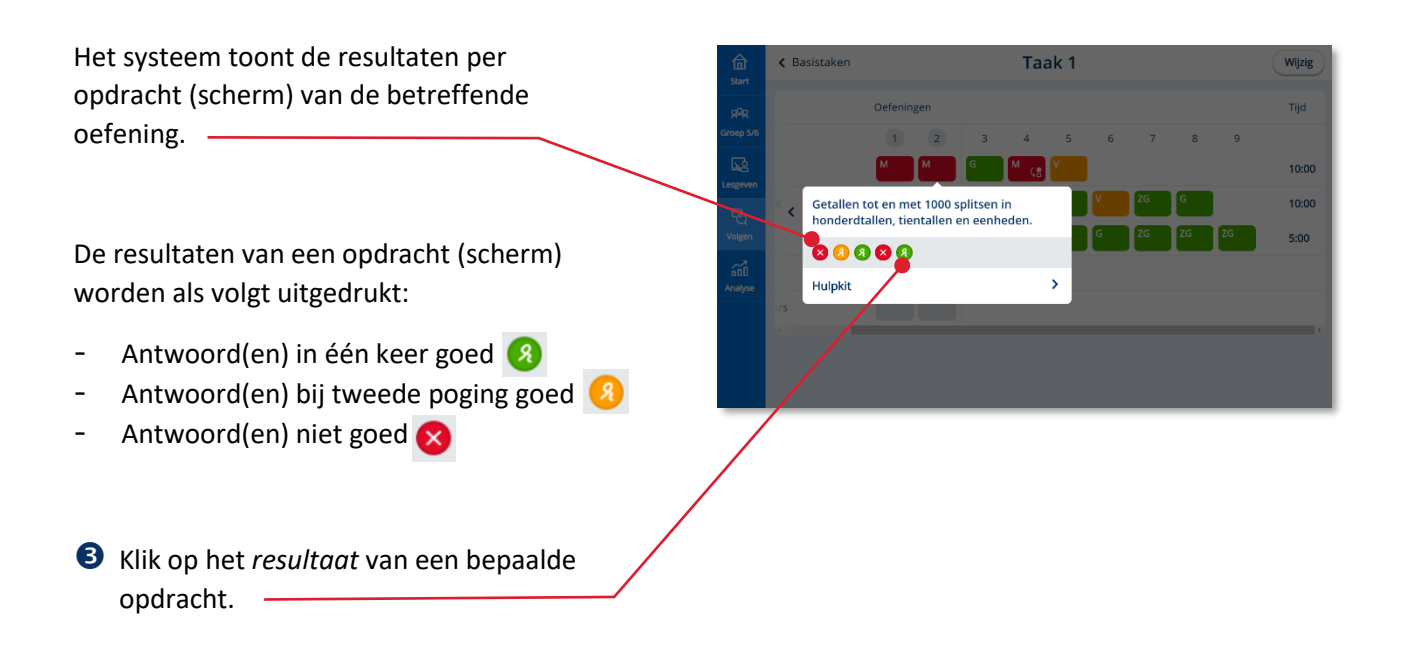

Het door het kind ingevulde scherm (laatste poging) komt in beeld. Ook een eerdere poging en het juiste antwoord zijn hier te bekijken.

 Klik op het *kruisje* om het ingevulde scherm te sluiten.

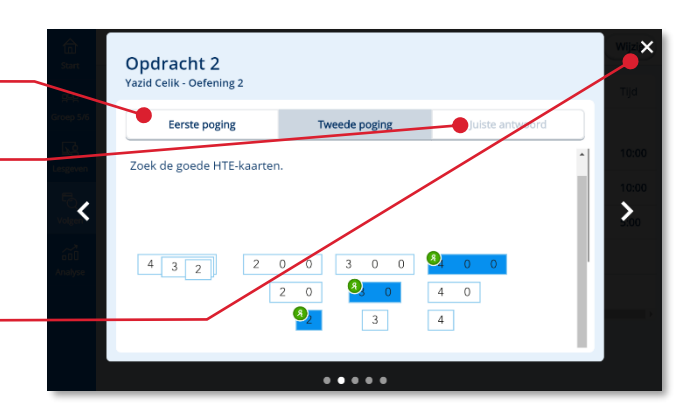

### **Let op!**

In de basistaak is een vorm van compacting ingebouwd. Wanneer het kind de eerste oefening van de basistaak foutloos en binnen 1 minuut maakt dan wordt de sessietijd van de taak automatisch ingekort tot 5 minuten.

 Klik op *Basistaken* om terug te keren naar het overzicht van de basistaken.

## **Tip!**

De oefenresultaten van de kinderen komen ook automatisch in het Momentodashboard.

Voorwaarde is wel dat de ict-coördinator op de beheerpagina van Bingel de koppeling met Momento toevoegt.

Zie voor meer informatie over Momento: [www.momento.nl](http://www.momento.nl/)

en de gebruikershandleiding van Bingel voor de ict-coördinator.

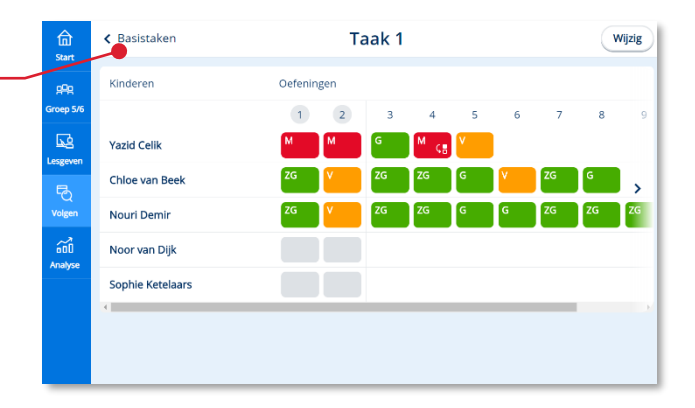

# <span id="page-42-0"></span>**5.2. Resetten van een basistaak**

Wanneer een kind een basistaak niet naar verwachting maakt hoef je niet direct handelend op te treden. Bingel neemt het resultaat mee. Ook keert het betreffende leerdoel vaak nog terug in een andere basistaak of in de eigen taken.

Toch kan het zijn dat een kind een keer een verkeerde basistaak maakt. Bijvoorbeeld van een leerdoel waar je nog geen instructie over hebt gegeven. In zo'n geval kun je als leerkracht de basistaak voor die leerling resetten.

## **Let op!**

In de methodes *Pluspunt 4* en *De wereld in getallen 5* Bingel indien nodig voor het kind een extra basistaak rond het betreffende leerdoel klaar.

 Open de basistaak die het kind per ongeluk heeft gemaakt.

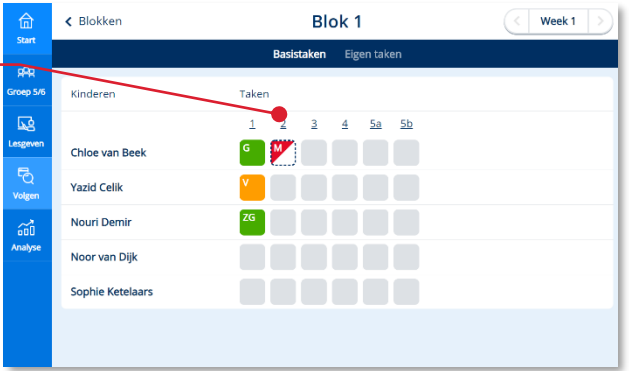

### Klik op *Wijzig.*

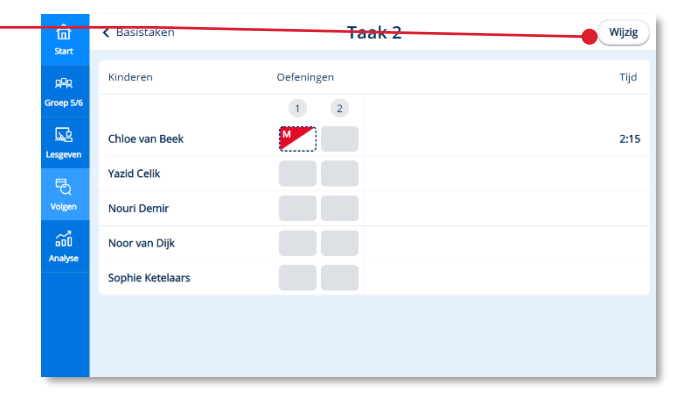

Selecteer het kind waarvoor je de Taak 2 Annuleren 命 basistaak wilt resetten. Selecteer de kinde r wie je de resultaten wilt verwijdere pR **Oefeninger** Kinderen **A** Chloe van Beel **My**  $2:15$  Klik op *Reset.* Yazid Celik  $\widehat{\mathfrak{so}}$ Nouri Demir Noor van Dijk Sophie Ketelaars

Er komt een waarschuwingstekst in beeld.

 Klik op *Verwijder* om de resultaten van de basistaak definitief te verwijderen. De basistaak is nu opnieuw toegankelijk voor het kind.

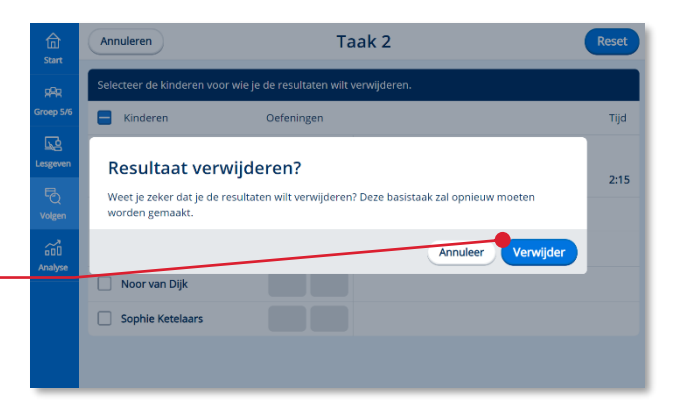

# <span id="page-43-0"></span>**5.3. Kinderen volgen tijdens het maken van eigen taken**

In het gepersonaliseerde deel van de methode werken de kinderen aan eigen taken. Per week biedt het systeem voor alle kinderen een set van eigen taken op maat.

 Klik (in het hoofdscherm Volgen) op *Eigen taken*

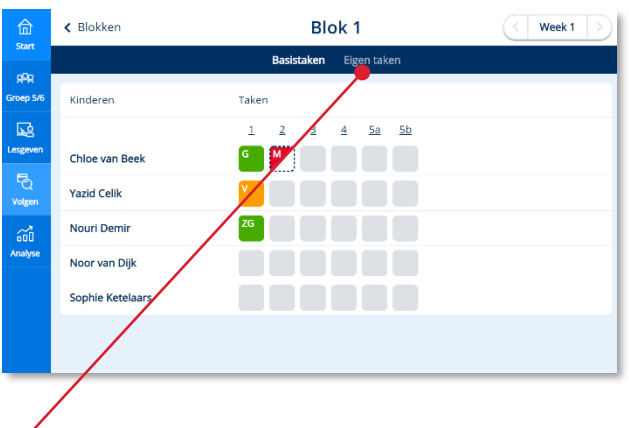

Het scherm Eigen taken geeft een totaaloverzicht van de eigen taken van alle kinderen van een groep.

In dit overzicht zie je alleen hoeveel eigen taken de kinderen deze week al hebben gemaakt en wat de resultaten op die taken zijn.

Omdat alle kinderen aan andere taken werken moet je per kind naar de eigen taken kijken om meer in detail te zien waar het kind aan werkt.

Klik bij een bepaald kind op *Bekijk taken.*

Het overzicht van de eigen taken van die week van één bepaald kind opent.

In de eerste kolom zie je het taaknummer. De taaknummers worden ook getoond in de leerlingapplicatie.

In de tweede kolom geeft een pictogram aan om welk type taak het gaat.

De derde kolom toont de korte beschrijving van het leerdoel van de taak.

## **Let op!**

De oefeningen in een taak hebben betrekking op één leerdoel. Alleen een peiltaak kan meerdere doelen bevatten. Ook de resultaten van een peiltaak worden per doel weergegeven.

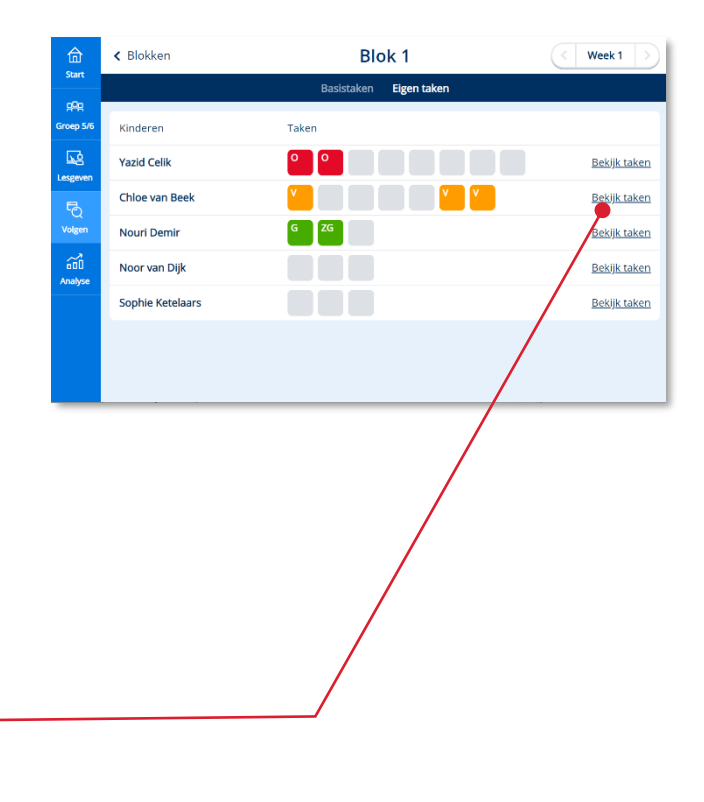

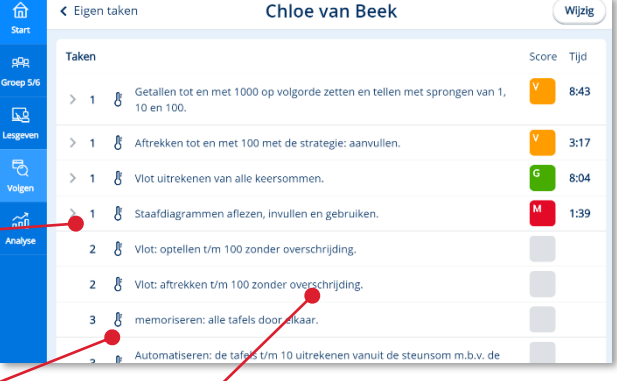

In het Bingel-platform komen, afhankelijk van de methode, de volgende typen eigen taken voor:

- Peiltaken
- Verbetertaken (2)
- Enkele verbetertaken
- Tempotaken (automatiseren) (1)
- Herhaaltaken (onderhoud)  $\Omega$
- Plustaken (verrijkingsstof) +

Achter het leerdoel wordt het resultaat van de taak weergegeven.

Via het onderdeel eigen taken worden zogenaamde hoofddoelen aangeboden.

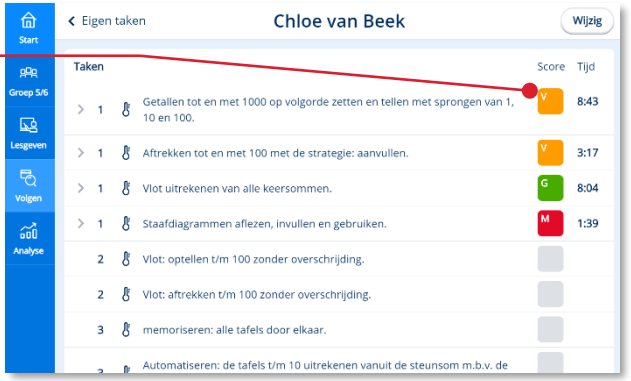

Bij de methode *Taal actief 5 spelling* bestaan de taken uit wisselende verzamelingen doelen (categorieën).

Om overzicht te krijgen welke doelen er onvoldoende beheerst worden kun je de resultaten van de verschillende doelen (categorieën) meer in detail te bekijken.

 Klik op *het pijltje* achter het resultaat om de details van de resultaten te bekijken

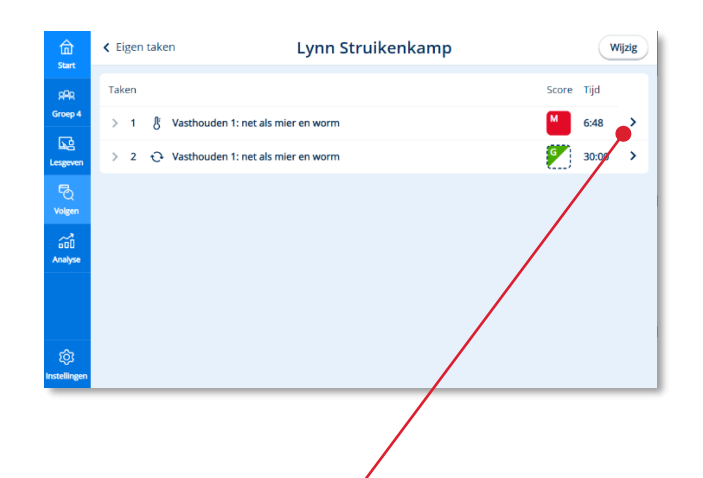

In dit overzicht zie je de resultaten van de betreffende taak per spellingcategorie.

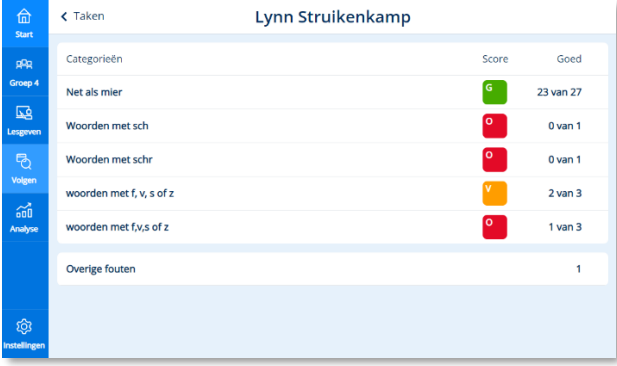

 Klik op het resultaat van een taak (doel) om de resultaten van die taak meer in detail te bekijken.

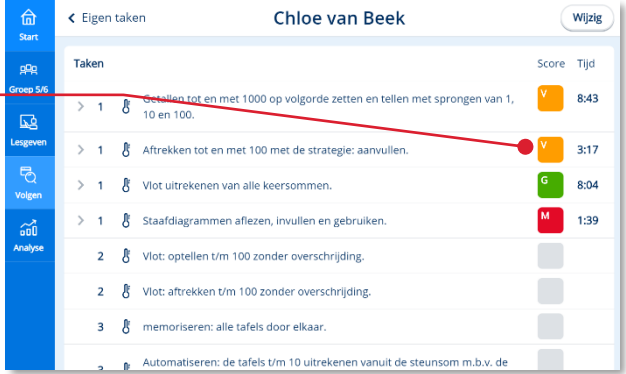

De resultaten op de oefeningen van de taak (doel) worden direct onder het leerdoel van de taak getoond.

Het doorklikken op de resultaten werkt weer zoals al in paragraaf 5.1 voor de basistaken beschreven.

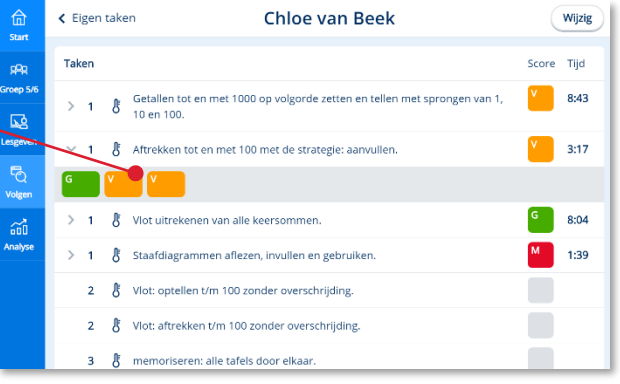

## **Let op!**

In de bovenbouw van de rekenmethode kun je ervoor kiezen om een kind op fundamenteel niveau **F** te laten werken. Je stelt Bingel dan hierop in (zie hoofdstuk 7). Een label achter het leerdoel geeft in de schermen van Volgen en Analyse aan op welk niveau het kind heeft gewerkt.

# <span id="page-47-0"></span>**5.4. Eigen taken verwijderen**

Het onderdeel Eigen taken van de methode werkt in Bingel automatisch. Dit betekent dat elk kind per lesweek altijd een set van voor hem of haar persoonlijk relevante taken krijgt aangeboden. Bingel maakt hierbij gebruik van adaptieve technologie voor data-analyse.

Toch kun je als leerkracht het persoonlijke aanbod van eigen taken voor een kind altijd wijzigen.

**O** Bekijk de taken van een bepaald kind.

Klik op *Wijzig.*

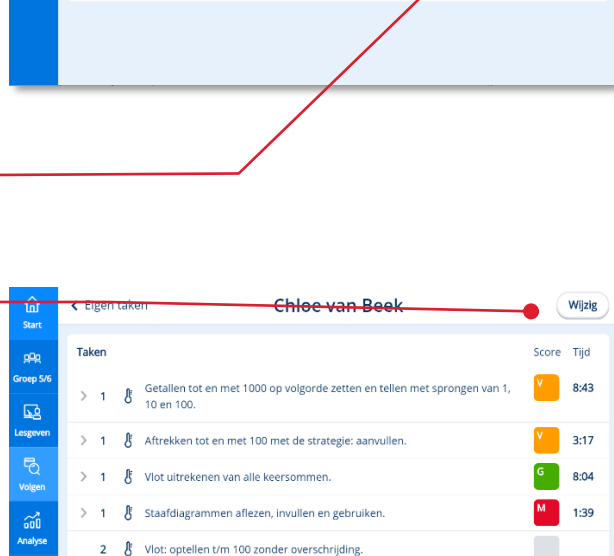

2 & Vlot: aftrekken t/m 100 zonder overschrijding.

memoriseren: alle tafels door elkaar.

 $\delta$ 

 $\Box$ 

 $\Box$ 

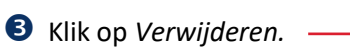

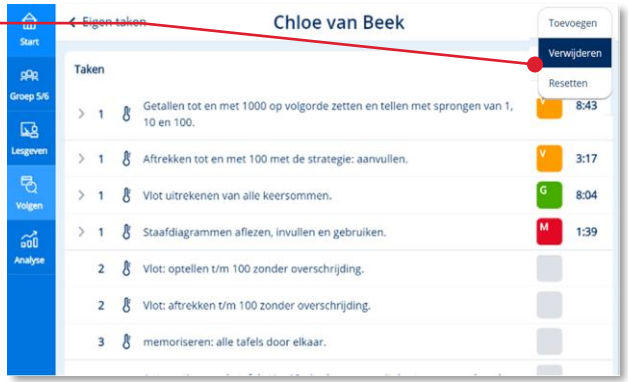

Automatiseren: de tafels t/m 10 uitrekenen vanuit de steunsom m.b.v. de

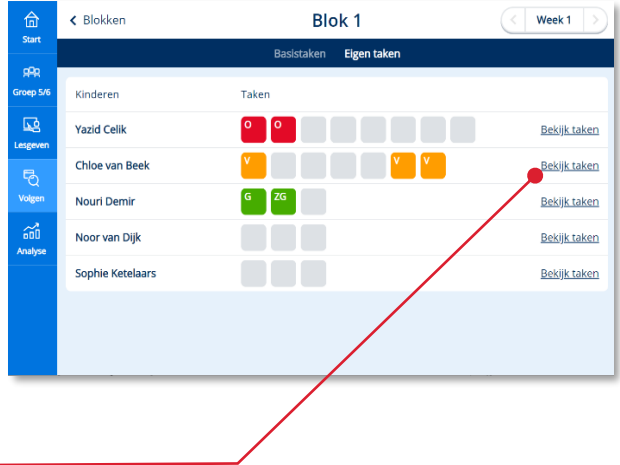

Voor de verschillende taken verschijnen selecteervakjes.

**3** Selecteer de taak of taken die je wilt verwijderen.

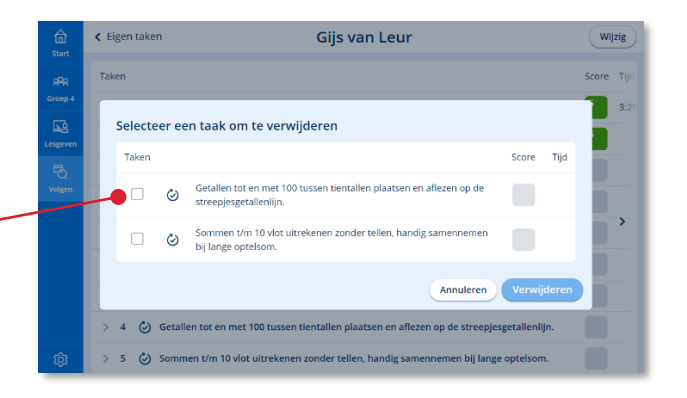

De taken zijn geselecteerd. In de blauwe balk verschijnt de knop 'Verwijderen'.

**6** Klik op Verwijderen. -

## **Let op!**

Peiltaken en al door het kind gestarte taken zijn niet te verwijderen.

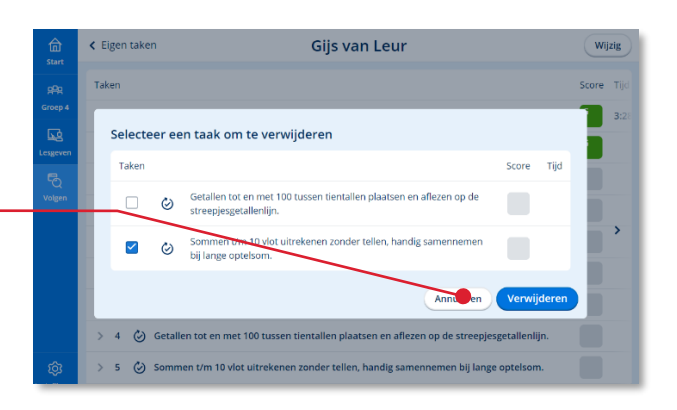

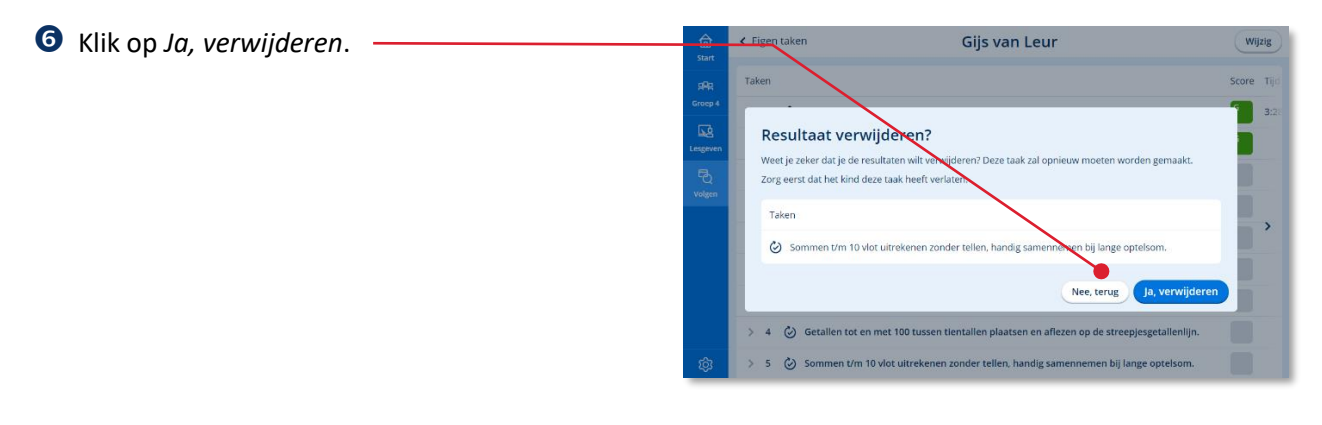

<span id="page-48-0"></span>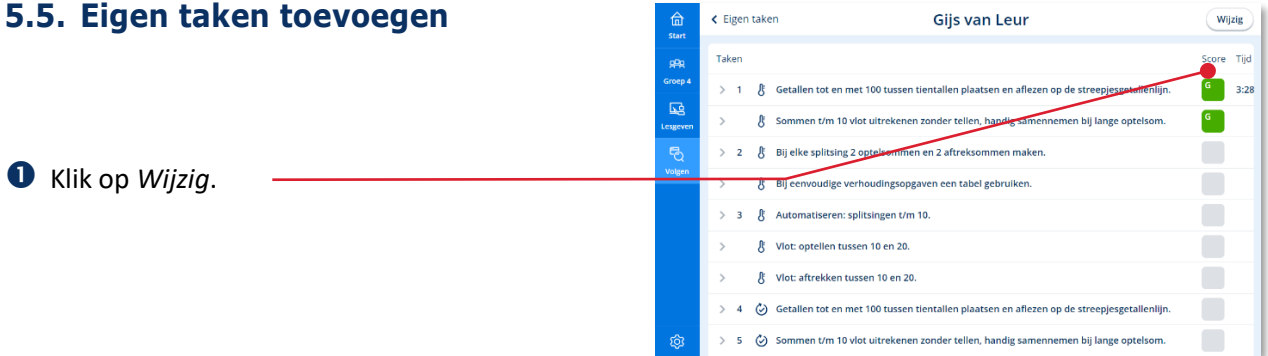

 Klik op *Toevoegen* om een extra eigen taak voor het kind klaar te zetten.

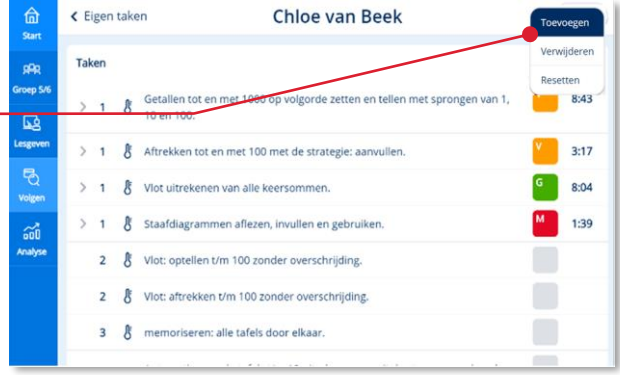

Een venster verschijnt met alle hoofddoelen die tot dat moment al een keer in een peiltaak aan bod zijn gekomen. De volgens het programma voor het betreffende kind belangrijkste doelen staan onder geadviseerde doelen. Ook de overige doelen zijn via dit venster beschikbaar.

Selecteer één of meerdere doelen.

Klik op *Als taak toevoegen*.

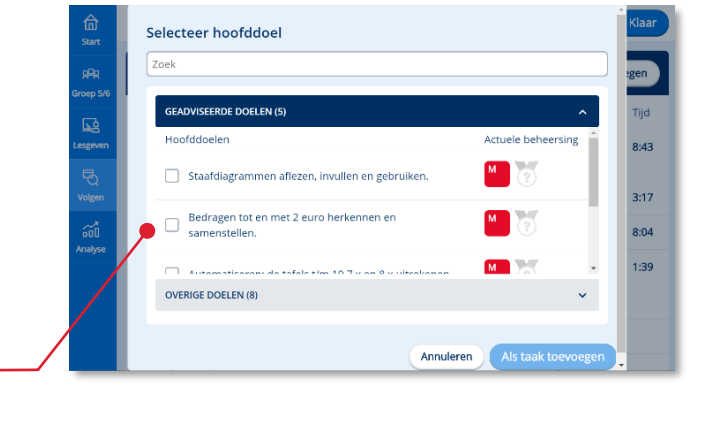

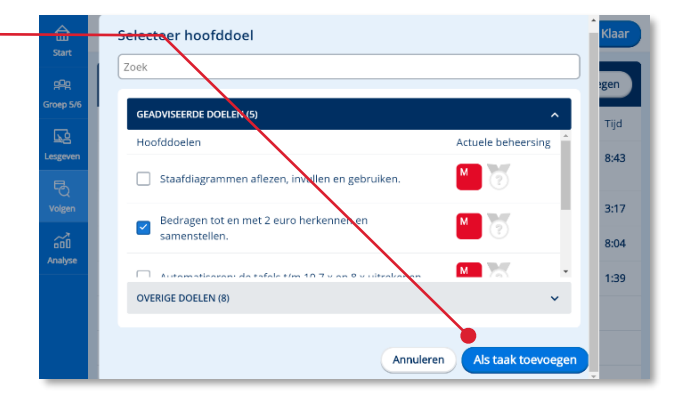

Het programma vraagt om bevestiging.

Klik op *Ja, toevoegen.*

De taak is toegevoegd aan het eigen taken overzicht van het kind

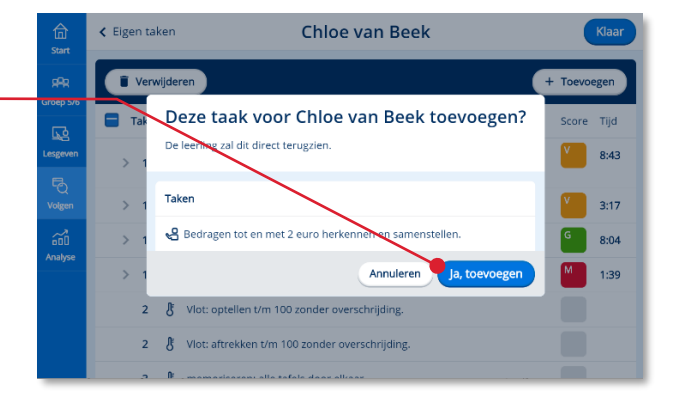

Een door de leerkracht toegevoegde taak krijgt zowel in dit overzicht als in de ക് leerlingapplicatie een herkenbaar pictogram.

# <span id="page-50-0"></span>**5.6. Eigen taken resetten**

Het is mogelijk om de volgende eigen taken (die geen invloed hebben op de adaptieve technologie) te resetten zodat de kinderen deze nogmaals kunnen maken:

- Enkele verbetertaken
- Plustaken (verrijkingsstof) +

Klik op *Wijzig*.

 Klik op *Resetten* om een eigen taak voor het kind te resetten.

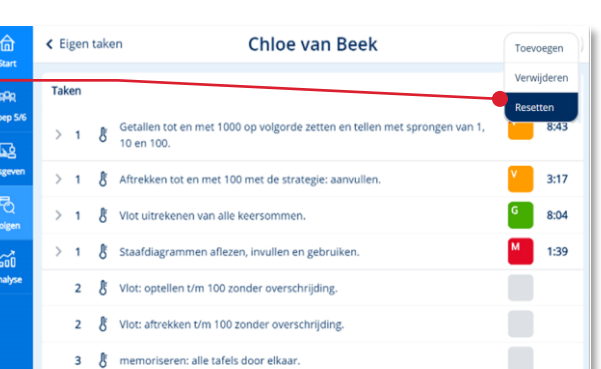

Gijs van Leur

gie 1 x meer en 1 x minder bij de tafels.

el de juiste gedraald

optellen t/m 20 met de strategie rekenen via de 10.

k/m 20 met de strategie rekenen via de 10

.<br>n om een hoeveelheid knikkers handig te telle

en van de st<mark>r</mark>

.<br>attegrond vinde

♪<br> **R** Getallen tot en met 100 optellen met de basisstrategie: riigen.

ullen tot een tiental

ren: aftrek

Wijzig

Score  $\Box$ 

 $\blacksquare$  $\blacksquare$ 

 $\blacksquare$ 

 $\rightarrow$ 

П

П

 $\bullet$ 

п

.<br>eën: 1 × meer en 1 × mi

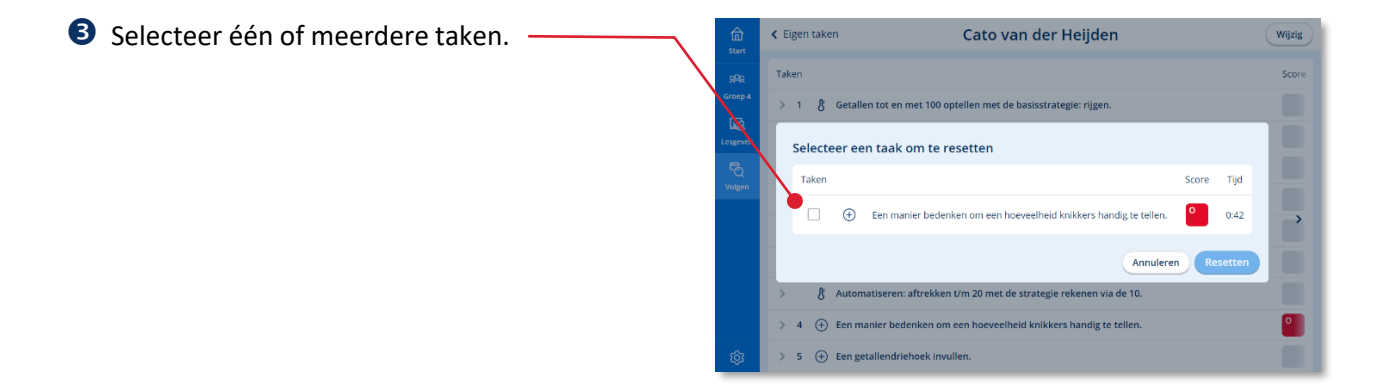

 $\zeta$  Eigen taken

 $\bigoplus$ 

 $\bigoplus$ 

Taker

命

 $\mathbb{E}$ 

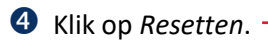

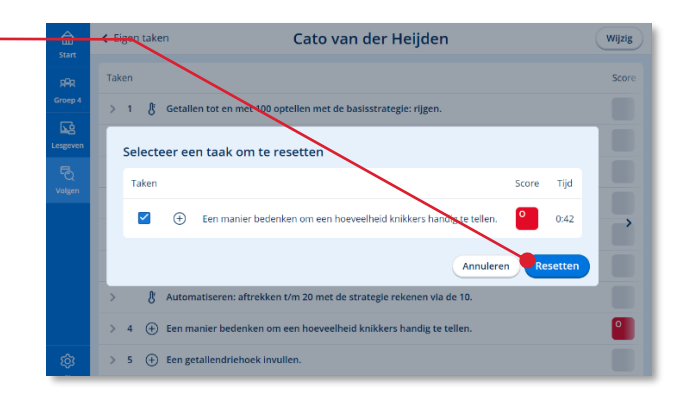

# Klik op Ja, *resetten*.

De taak is gereset en het kind kan de taak opnieuw maken.

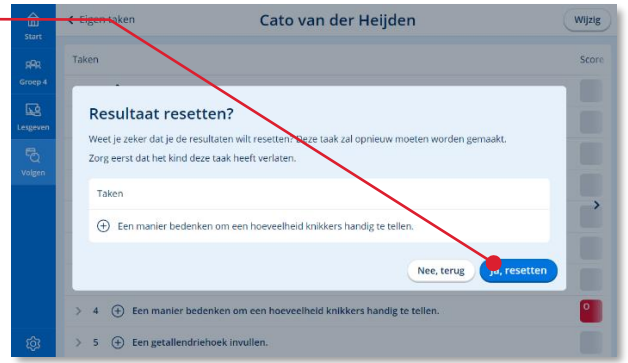

# <span id="page-52-0"></span>**5.7. De Hulpkit gebruiken**

Wanneer de kinderen werken aan de eigen taken zijn ze bezig met uiteenlopende leerdoelen. Een aantal kinderen kan dan ook werken aan doelen die je al veel eerder hebt geïnstrueerd. Wanneer kinderen vastlopen op een willekeurig leerdoel is het soms best lastig voor de leerkracht om dan direct adequate hulp te bieden. De Hulpkit kan je hierbij helpen. De Hulpkit is vanuit bijna elk resultaatscherm direct oproepbaar.

## **Let op!**

De hulpkit is niet beschikbaar voor *Taal actief spelling*.

- **O** Bekijk de Eigen taken van een kind.
- Klik op de *resultaatcel* van de taak (het doel) waarbij je het kind wilt helpen.

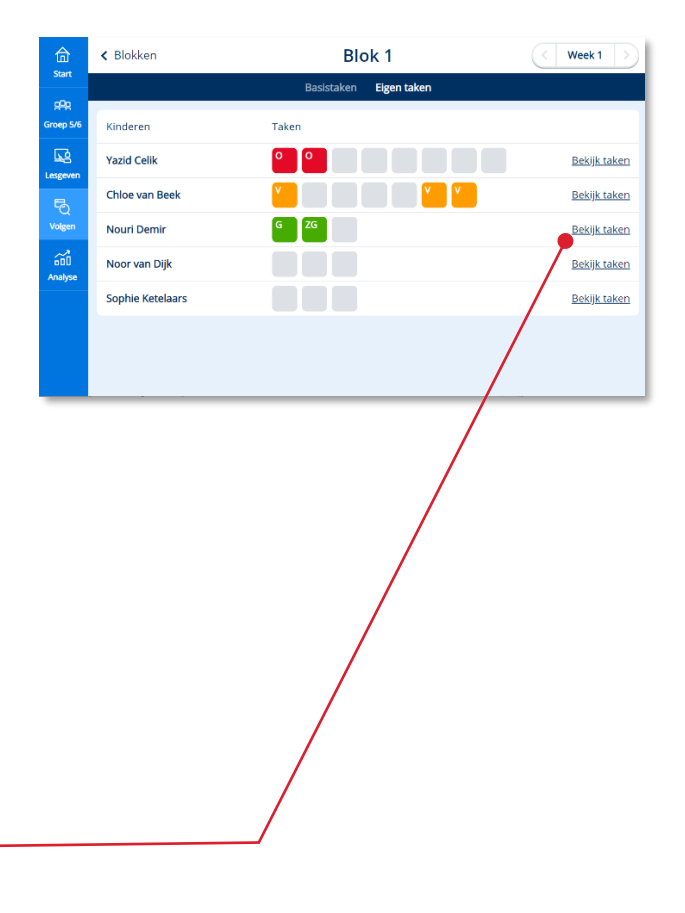

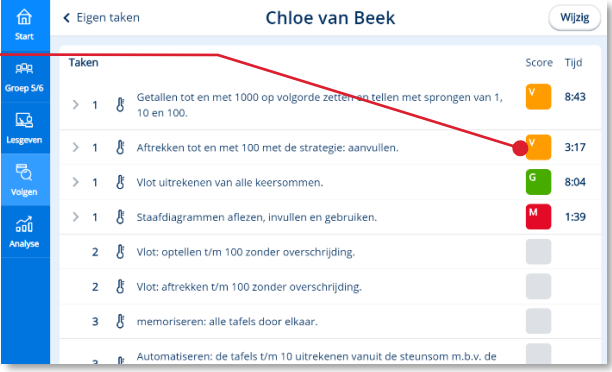

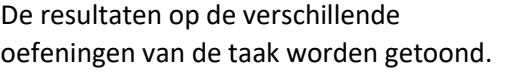

 Klik op de *resultaatcel* van een oefening waarop het kind vastloopt.

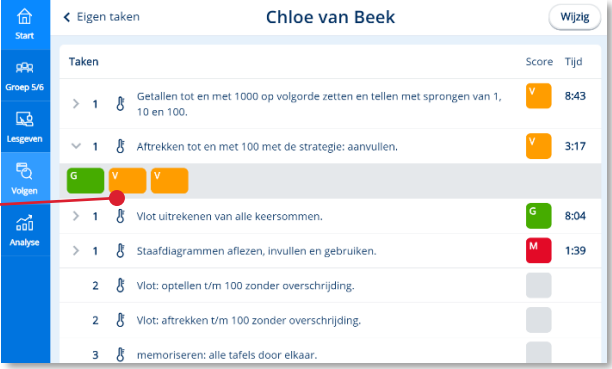

Een pop-up venster opent met daarin de resultaten per opdracht (scherm) van de betreffende oefening.

In het venster wordt ook het leerdoel waar de oefening betrekking op heeft nogmaals getoond en is een directe link naar de Hulpkit beschikbaar.

Chloe van Beek Aftrekken tot en met 100 met de strategie:  $Tiid$  $\begin{array}{|c|c|} \hline \end{array}$  8:43 000000 亟 Hulpkit  $V = 3:17$  $\sim$  1  $> 1 - \frac{1}{2}$  Viot 8:04  $1:39$ Vlot: ptellen t/m 100 zonder overschrijding

Klik op *Hulpkit.*

De Hulpkit opent direct met inhoud die betrekking heeft op het leerdoel van de gekozen oefening (en taak).

Je ziet dat de Hulpkit eruit ziet als het lesmenu in de digibordtool. Je kunt de Hulpkit dan ook op dezelfde manier gebruiken. Je kunt dat doen via het digibord, maar ook vanaf jouw tablet, laptop of desktop-computer.

**6** Klik op *Kinderen* om te zien welke kinderen nog meer moeite hebben met het betreffende leerdoel.

 Klik op de *oefening* of het hulpmiddel waarmee je het kind hulp wilt bieden.

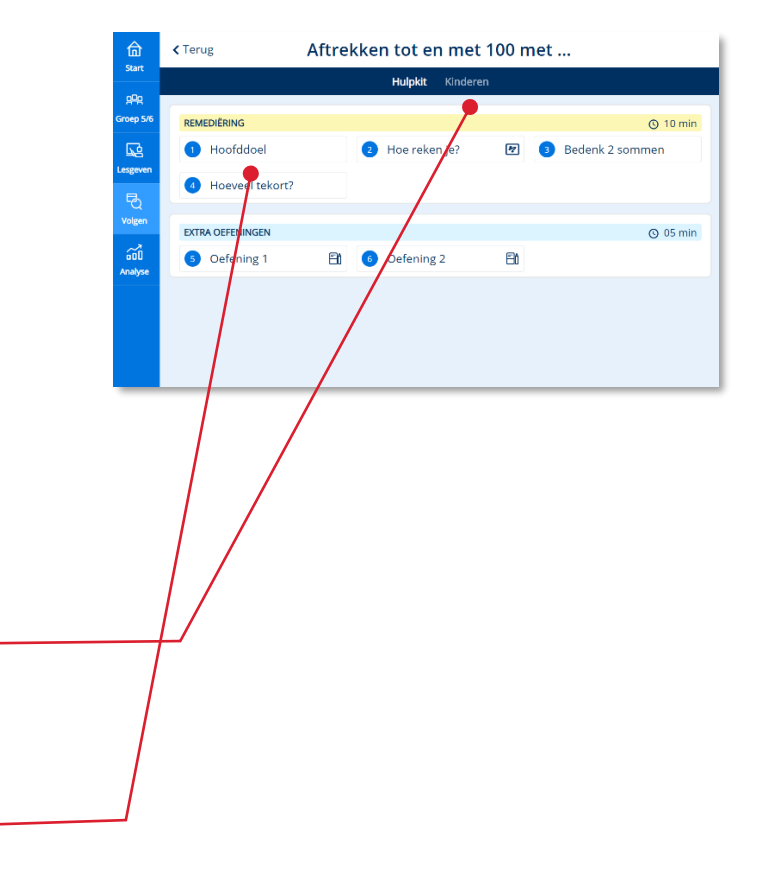

De betreffende oefening (lesstap) opent in de digitale handleiding.

 Klik op *Hulpkit* om terug te keren naar het hulpkitmenu.

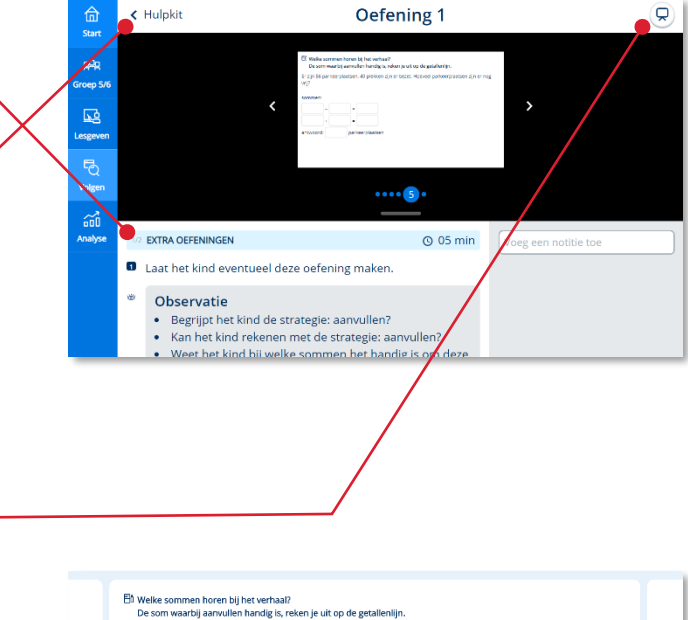

 $\odot$ 

 Klik op de *digibord-knop* om de oefening te openen in de digibordtool.

De oefening opent in de Digibordtool.

Zoals gezegd kun je de Hulpkit gebruiken via het digibord, maar ook vanaf jouw device.

Je kunt de oefening nu met het kind maken vanaf jouw apparaat.

# **Tip!**

Wil je de oefening nog een keer maken? Klik dan op Reset.

De Reset-knop is niet voor de kinderen beschikbaar in de leerlingapplicatie.

De kinderen kunnen ook met jouw uitleg meedoen door de (interactieve) oefeningen van de Hulpkit te maken vanaf het eigen apparaat.

Zodra jij als leerkracht de Hulpkit van een bepaald leerdoel hebt geopend is de Hulpkit-sessie van dat doel ook voor de kinderen toegankelijk onder de knop Hulpkit in de leerlingapplicatie.

Je nodigt kinderen mondeling uit om deel te nemen aan de extra Hulpkit-uitleg.

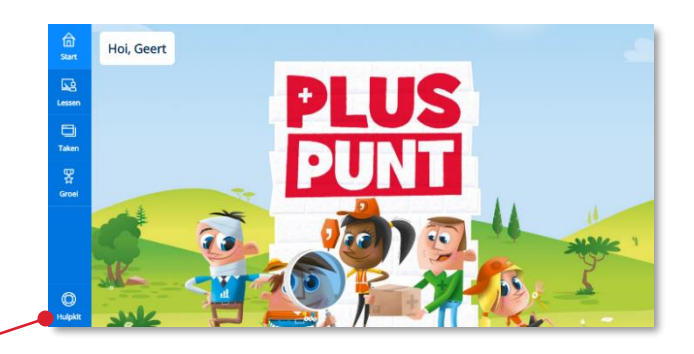

*Figuur: schermafbeelding leerlingapplicatie*

**BM** 

# <span id="page-55-0"></span>**6 Analyse**

Waar je het onderdeel Volgen vooral tijdens de les gebruikt om kinderen 'live' te volgen tijdens het zelfstandig werken gebruik je het hoofdonderdeel Analyse om te kijken naar de resultaten over een langere periode.

Klik in de menubalk op *Analyse.*

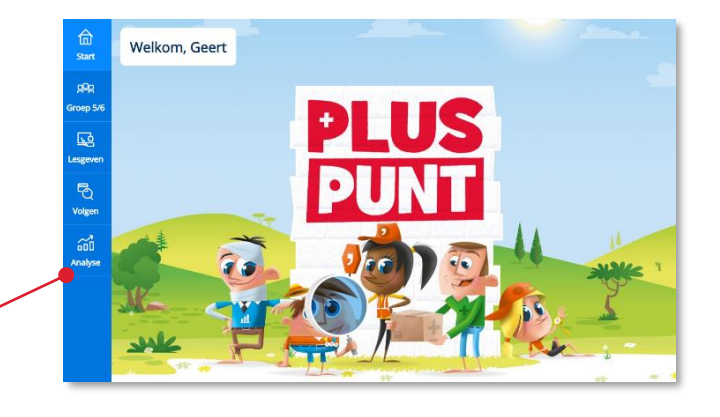

Het onderdeel Analyse opent.

Analyse staat standaard ingesteld op het tonen van groepsresultaten.

Op het scherm worden de inhoudelijke hoofdonderdelen van de methode getoond. Dit zijn de hoofdcategorieën waarin de inhoud van de methode voor de betreffende jaargroep is opgedeeld. Je kunt desgewenst deze onderdelen voor het vak op het rapport zetten.

We noemen deze hoofdcategorieën in Bingel onderdelen, omdat dit bij de ene methode domeinen kunnen zijn en bij een andere methode leerlijnen of soms ook een combinatie.

In *Taal actief 5 spelling* zie je twee tabs:

- Onderdelen: hier zie je hoe de kinderen het doen op de verzamelingen van doelen aanleren, vasthouden en Onderhouden. -
- Spellingcategorieën: hier zie je hoe de kinderen het doen per spellingcategorie (doelzuiver).

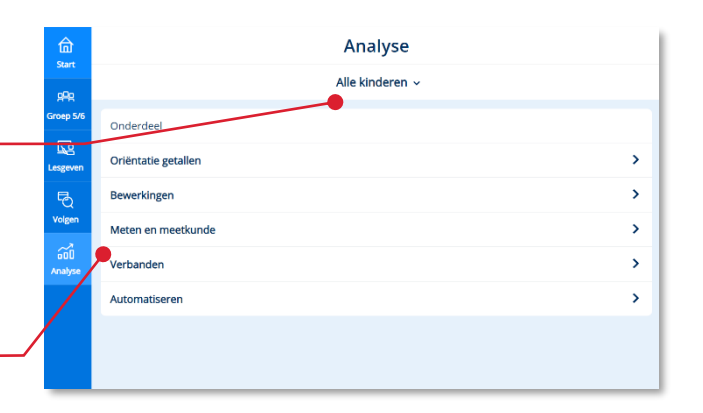

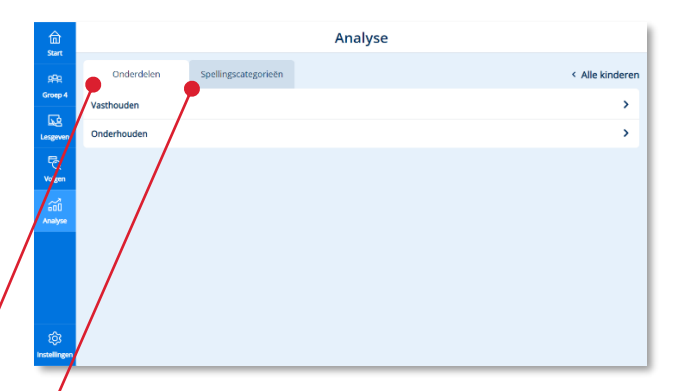

# <span id="page-56-0"></span>**6.1. Groepsresultaten bekijken**

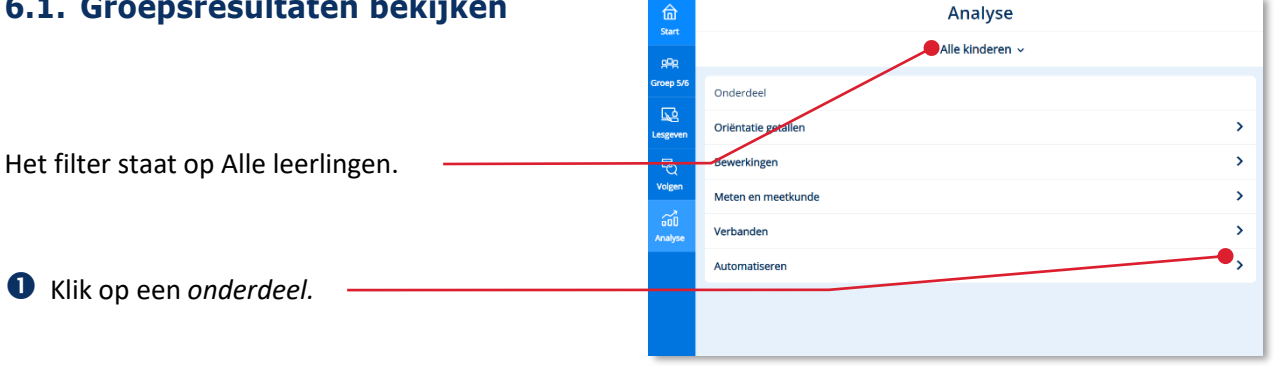

Alle hoofddoelen die vallen onder het betreffende onderdeel worden getoond.

In een staafdiagram wordt per hoofddoel het resultaat van de groep getoond.

Groen staat voor de kinderen die een Zeer Goed en Goed resultaat hebben behaald op het betreffende doel. Oranje voor de kinderen met een Voldoende resultaat en rood voor de kinderen met de resultaten Matig en Onvoldoende.

## **Tip!**

Als het groepsresultaat jou aanleiding geeft om een extra instructie te geven voor (een deel van) de groep kun je vanuit dit scherm direct de Hulpkit opstarten voor het betreffende doel.

## **Let op!**

De hulpkit is niet beschikbaar voor *Taal actief spelling*.

 Klik op het pijltje achter een doel om de resultaten van een doel per kind te bekijken.

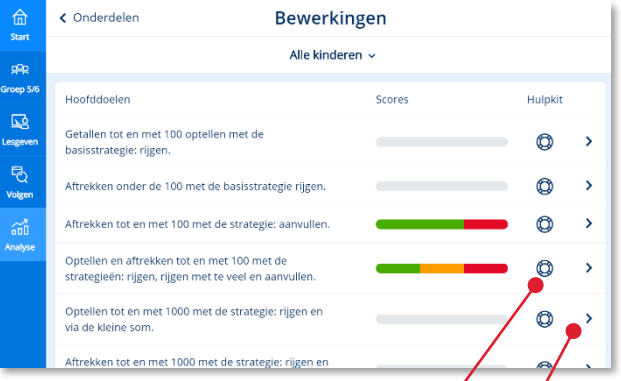

Dit scherm toont altijd de actuele resultaten per kind!

Je kunt doorklikken op het resultaat van een kind om de resultaten van dat kind meer in detail te bekijken. Lees meer hierover in paragraaf 6.2.

Het systeem toont voor zowel de leerkracht als het kind welke hoofddoelen behaald zijn en welke nog niet. Voor de kinderen geven we de beheersing van hoofddoelen weer via medailles. Beheerst het kind een doel op het allerhoogste niveau (Zeer Goed) dan toont het systeem een gouden medaille. Voor de niveaus Goed en Voldoende worden respectievelijk een zilveren en bronzen medaille uitgereikt.

## **Let op!**

Ook voor het niveau voldoende reiken we dus een medaille uit. Dit doen we vanwege de motivatie van de kinderen. Je moet als leerkracht weten dat het officiële streefniveau van de methode overeenkomt met het niveau van een zilveren medaille (Goed).

#### **Let op!**

De score geeft altijd het actuele resultaat van het kind op het betreffende doel weer. Omdat we geen medailles 'afpakken' van kinderen kan in dit overzicht de actuele score een lager niveau aangeven dan de bijbehorende medaille!

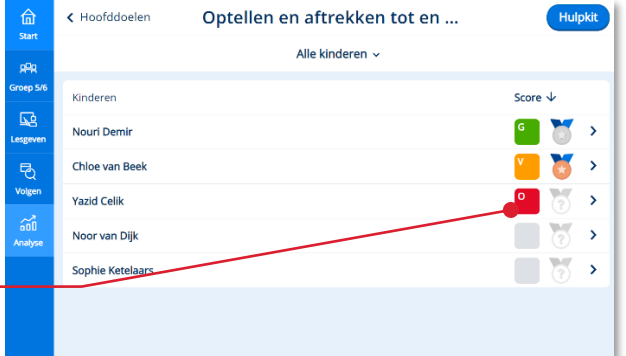

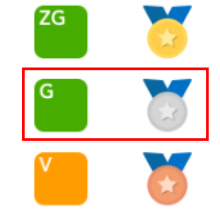

Bij *Taal actief 5 spelling* is voor een goede analyse meer detail nodig. Het systeem toont alle spellingcategorieën die de kinderen tot dan toe aangeboden hebben gekregen.

 Klik op het pijltje achter een doel om de resultaten van een doel voor alle kinderen te bekijken.

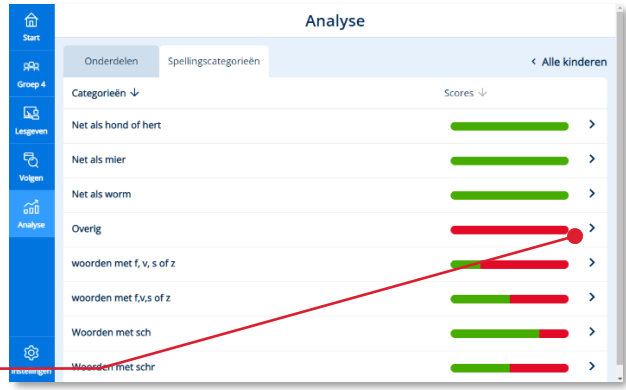

Dit scherm toont altijd de actuele resultaten per kind! -

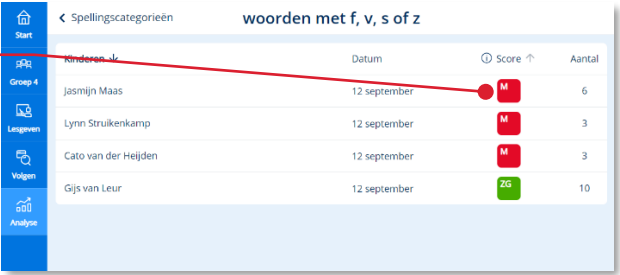

# <span id="page-59-0"></span>**6.2. De resultaten van één kind bekijken**

**O** Selecteer via het filter één kind.

Het scherm met de hoofdonderdelen opent voor het gekozen kind.

In de kolom Resultaat toont het systeem de gemiddelde resultaten per hoofdonderdeel.

Deze resultaten zijn gebaseerd op het werk aan de eigen taken.

**6** Klik op een onderdeel om de resultaten op dat onderdeel meer in detail te bekijken.

De actuele resultaten van het kind op alle hoofddoelen worden getoond.

## **Let op!**

De score geeft altijd het actuele resultaat van het kind op het betreffende doel weer. Omdat we geen medailles 'afpakken' van kinderen kan in dit overzicht de actuele score een lager niveau aangeven dan de bijbehorende medaille!

Klik op het *pijltje* achter een hoofddoel.

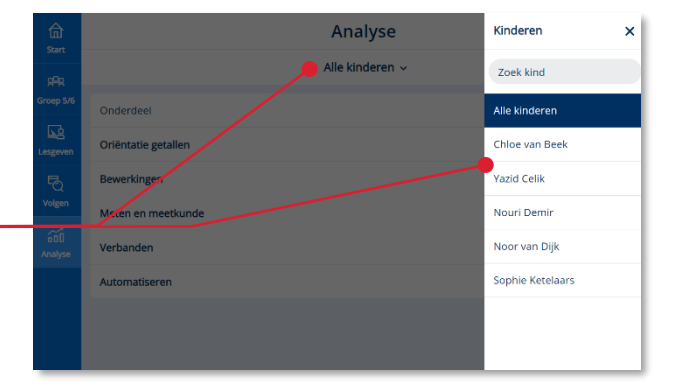

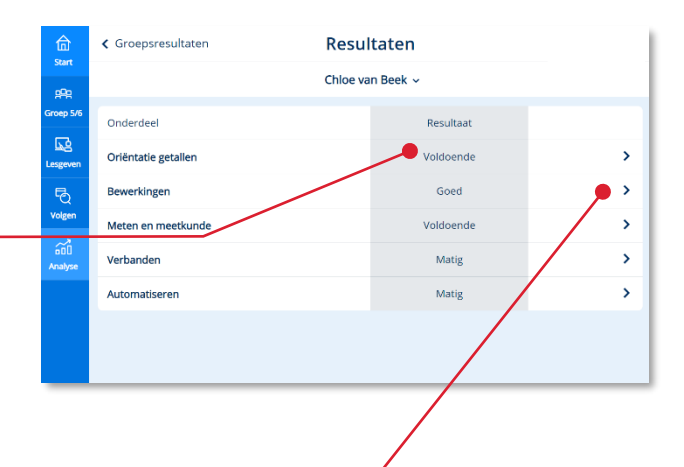

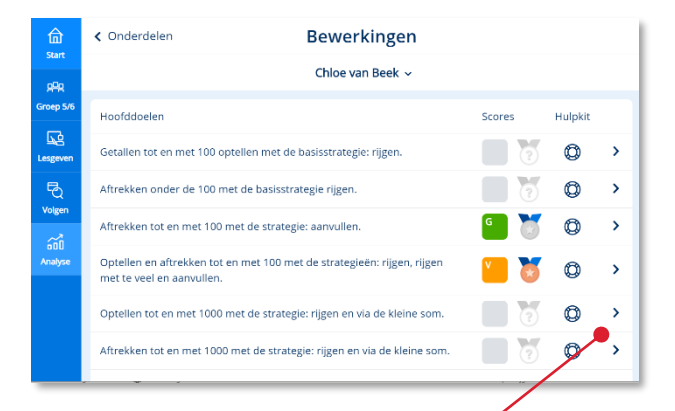

Een overzicht toont de eigen taken die door het kind gemaakt zijn met betrekking tot het hoofddoel.

De meest recente taak staat bovenaan.

## **Tip!**

Wil je ook nog zien welke basistaken hebben bijgedragen aan het leerdoel. Klik dan op de link 'Toon gerelateerde basistaken'.

Het resultaat op basistaken telt nauwelijks mee voor het actuele totaalresultaat op het leerdoel.

 Klik op het *icoontje* om de oefeningen te bekijken die het kind heeft gemaakt over het betreffende doel.

Bij *Taal actief 5 spelling* is voor een goede analyse meer detail nodig. Het systeem toont alle spellingcategorieën die het betreffende kind tot dan toe aangeboden heeft gekregen.

In de score kun je filteren door de slechts gemaakte categorieën eerst te tonen

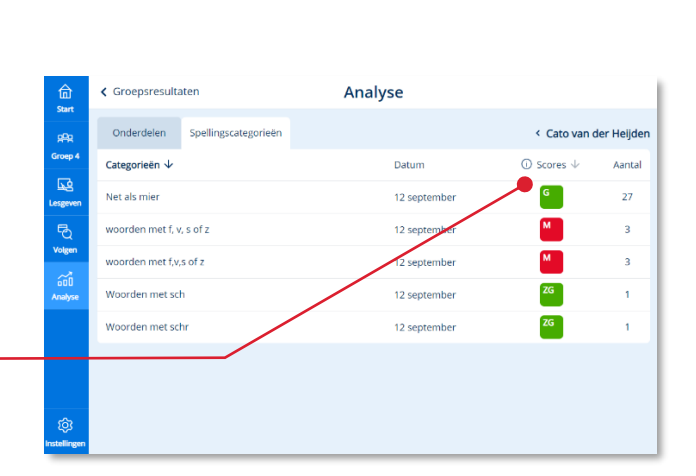

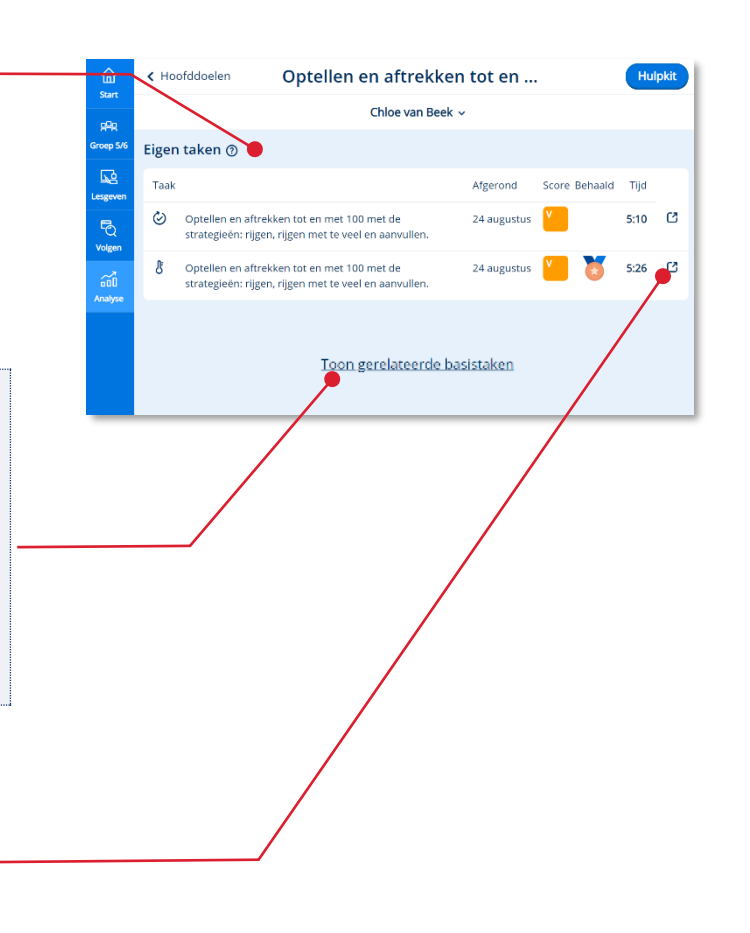

# <span id="page-61-0"></span>**7 Instellingen**

# <span id="page-61-1"></span>**7.1. Toegang kinderen instellen**

Het is mogelijk om de toegang van kinderen tot bepaalde methode-onderdelen te regelen.

**O** Klik in de menubalk op Instellingen.

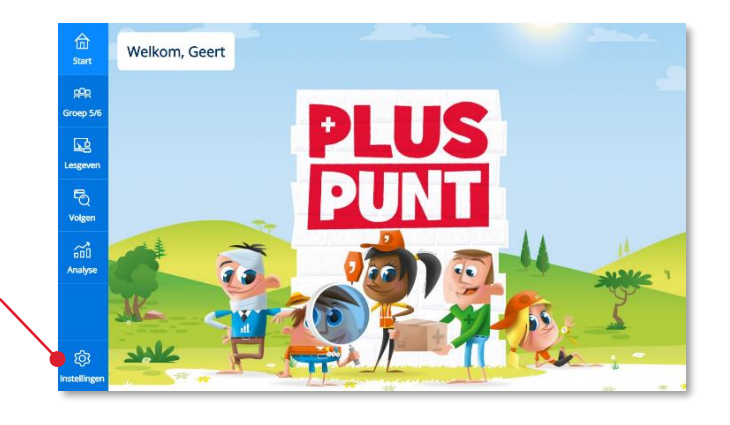

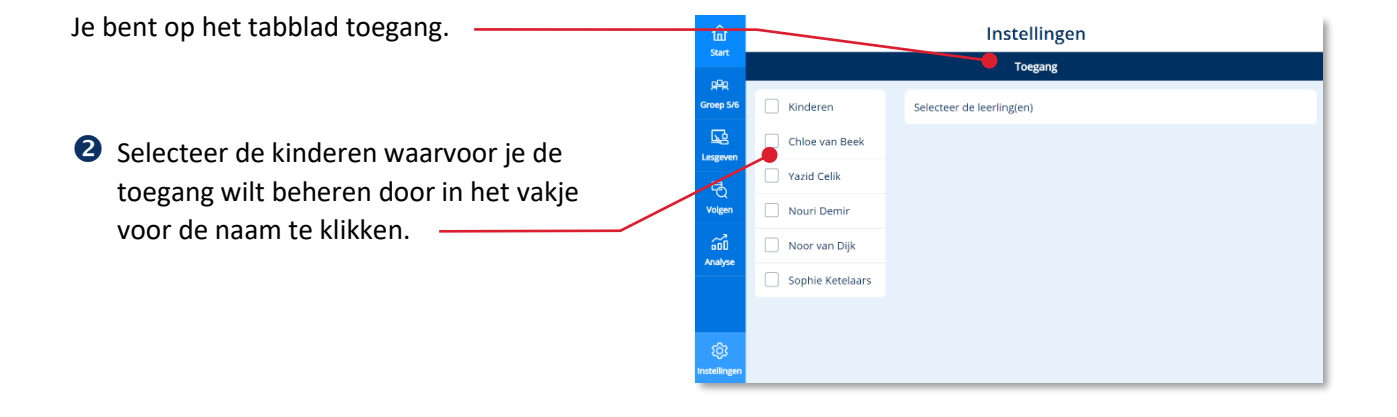

De methode-onderdelen waarvoor je de toegang kunt aanpassen komen rechts in beeld.

### **Let op!**

Omdat het programma Basis digitaal van de *methode* een adaptief programma is moet de leerkracht altijd een week starten, voordat kinderen toegang krijgen tot die lesweek (zie paragraaf 3.3).

Blokken en weken die nog niet zijn gestart zijn dus sowieso niet toegankelijk voor de kinderen.

Via dit toegangscherm kun je blokken of weken die al eerder zijn gestart sluiten voor één of meerdere kinderen. Let op! **Een foutief gestarte week valt niet via deze functie te herstellen!**

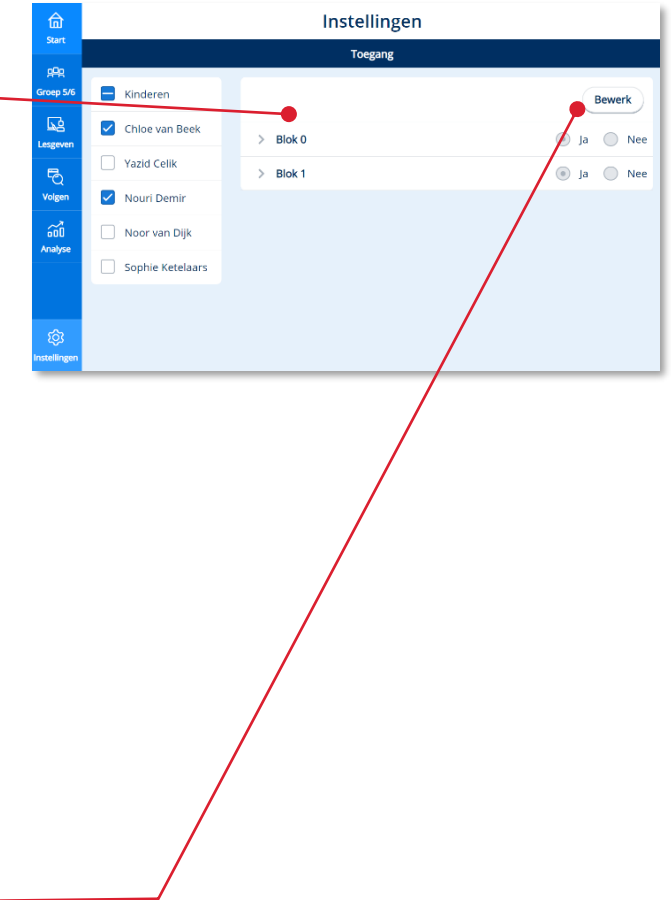

 $\bullet$  Klik op Bewerk. -

Standaard zijn alle blokken en onderliggende weken en taken, die eerder zijn gestart door de leerkracht, toegankelijk voor de kinderen.

 Klik op *Nee* achter een blok om het hele blok af te sluiten voor de geselecteerde kinderen.

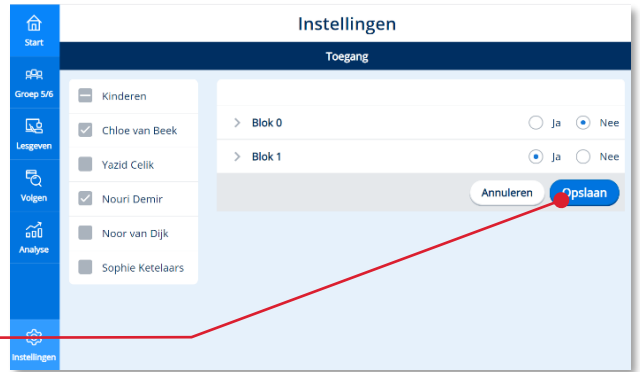

- Klik op het pijltje voor een blok om de inhoud van het blok te zien.
- Klik op het pijltje voor een week om de inhoud van de week te zien.
- $\bullet$  Klik op Nee achter de Basistaken om deze basistaken af te sluiten voor de geselecteerde kinderen.

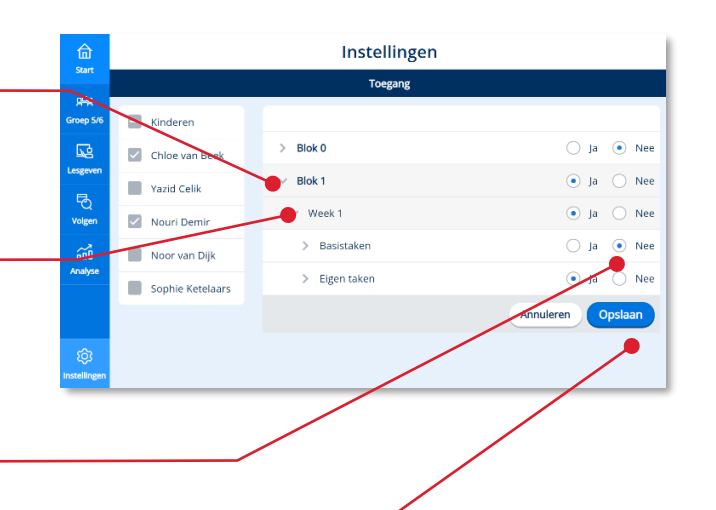

**&** Klik op Opslaan om de aangepaste instellingen op te slaan.

## **Let op!**

Op de pagina Toegang zie je onder Eigen taken alleen de vast ingeplande eigen taken (zoals peiltaken) die voor alle kinderen hetzelfde zijn. De adaptieve eigen taken worden immers voor elk kind persoonlijk vastgesteld (op het moment dat de leerkracht een week start).

De adaptieve eigen taken kun je als leerkracht wijzigen via Volgen>Eigen taken>Bekijk taken>Wijzig (zie ook paragraaf 5.4)

## **Tip!**

Als de titel van de taak in dit scherm niet informatief genoeg is om een keuze te maken kun je Preview kind gebruiken om meer van de inhoud te zien (zie ook paragraaf 2.3).

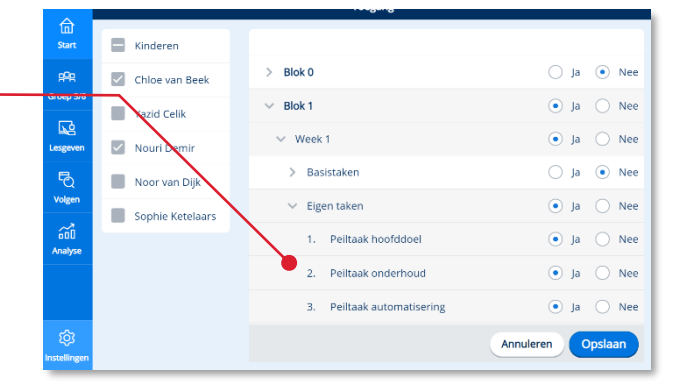

# <span id="page-64-0"></span>**7.2. Status actieve week inzien**

Zoals in paragraaf 3.3 beschreven kunnen leerkrachten ook voor één of enkele kinderen een week starten. Met deze optie hoeft de klas niet bij elkaar te blijven en kun je als leerkracht binnen de groep uitzonderingen maken.

Welkom, Geert )<br>Pep<br>roep ! ĐH  $38.508$ ශ

Via instellingen kun je op een makkelijke manier overzicht houden op wie in welke week actief is.

- Klik in de menubalk op *Instellingen.*
- Klik op het tabblad *Actieve week.*
- Bekijk in welke lesweek de kinderen actief zijn.

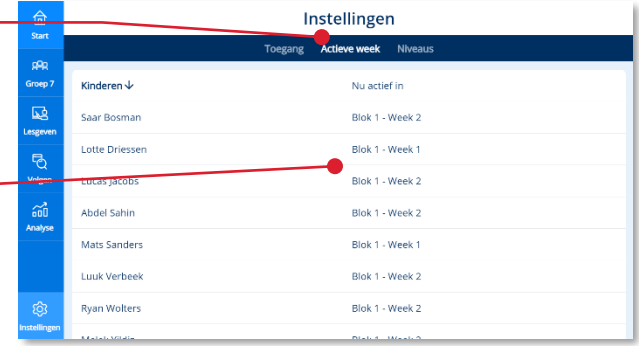

# **Tip!**

In paragraaf 3.3 lees je hoe je per kind een lesweek kunt starten.

# <span id="page-65-0"></span>**7.3. Niveau instelling bovenbouw**

Vanaf groep 6 maakt *Pluspunt 4 en De Wereld in getallen 5* onderscheid tussen doelen op fundamenteel niveau **F** en streefniveau **S**. Kinderen kunnen rekenen op **FS**–niveau of **S+**–niveau. Bij het **FS**-niveau werken kinderen toe naar de **S**-doelen waarbij de eerste oefeningen op een wat lager niveau of met eenvoudigere getallen zijn. Bij het **S+**-niveau werken kinderen direct op het **S**-niveau, maar is er extra uitdaging voor de sterke rekenaar.

Kinderen die op het **S**-niveau werken, maken de **S**-toets. Het **FS**–niveau bereidt met name voor op het eindniveau **F.**

## **Tip!**

Voor meer informatie over niveaudifferentiatie zie de algemene handleiding van de methode.

Klik in de menubalk op *Instellingen*

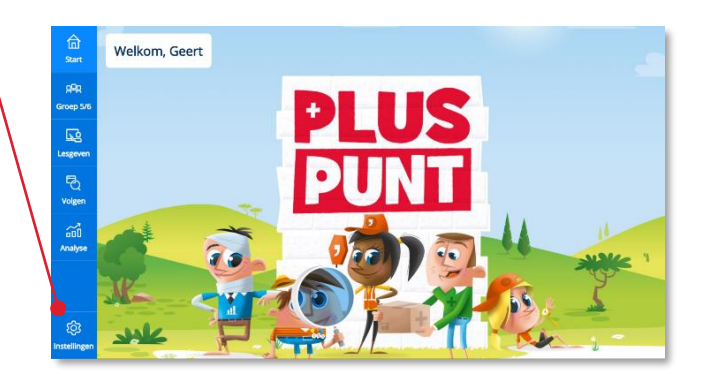

Klik op het tabblad *Niveaus.*

Alle kinderen staan standaard ingesteld op Sniveau.

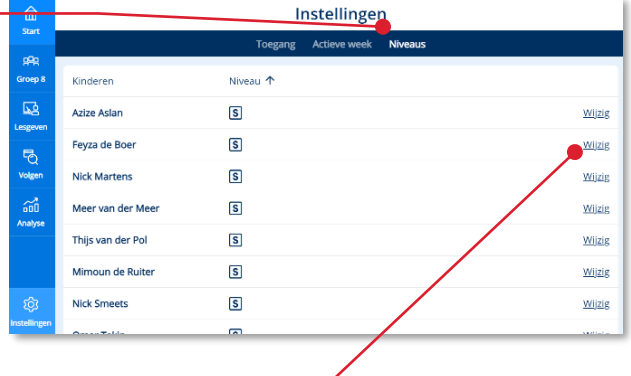

 Klik achter een kind dat je op F-niveau wilt laten werken op *Wijzig*.

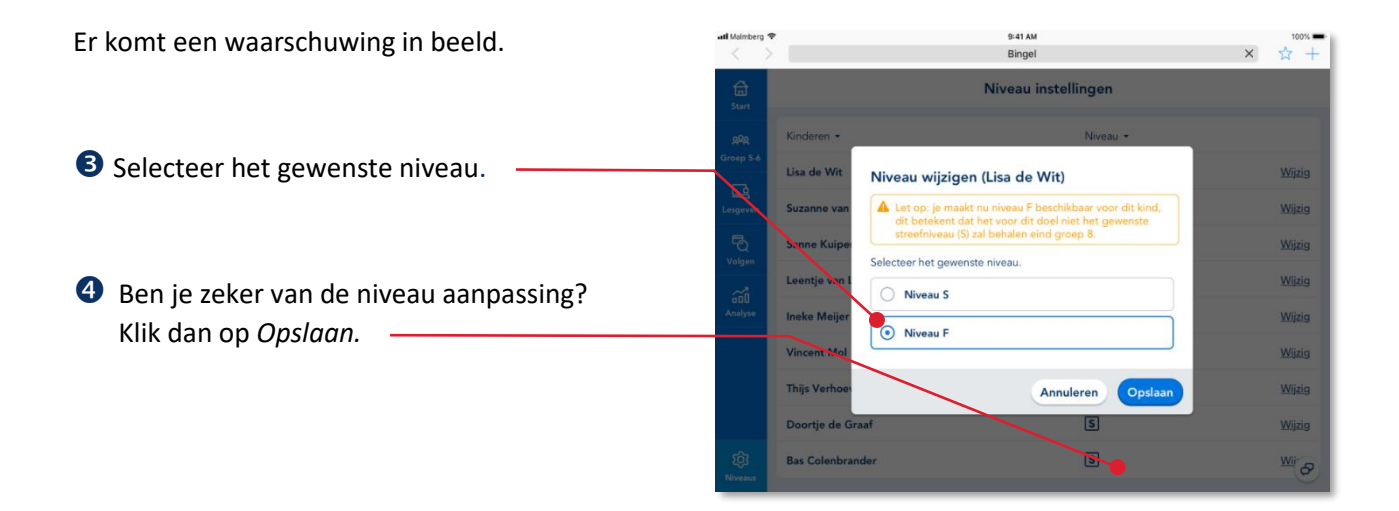

Het programma toont de aangepaste niveauaanduiding achter de naam van het kind.

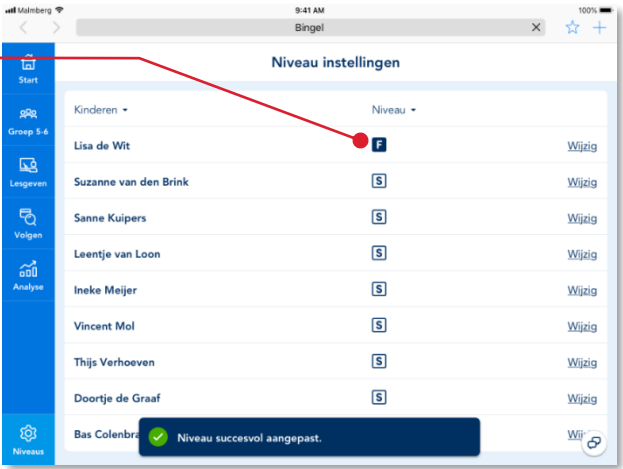

# **Tip!**

Bekijk de gebruikershandleiding voor de leerling om te zien hoe het niveauonderscheid zichtbaar wordt voor de kinderen.

# <span id="page-68-0"></span>**7.4. Status actieve week inzien**

Zoals in paragraaf 3.3 beschreven kunnen leerkrachten ook voor één of enkele kinderen een week starten. Met deze optie hoeft de klas niet bij elkaar te blijven en kun je als leerkracht binnen de groep uitzonderingen maken.

Via instellingen kun je op een makkelijke manier overzicht houden op wie in welke week actief is.

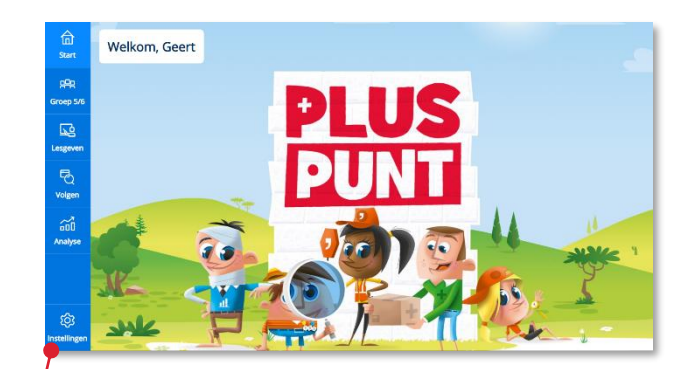

Klik in de menubalk op *Instellingen.*

- Klik op het tabblad *Actieve week.*
- Bekijk in welke lesweek de kinderen actief zijn.

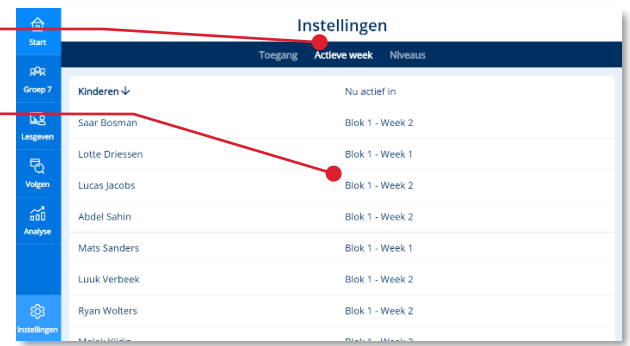

# **Tip!**

In paragraaf 3.3 lees je hoe je per kind een lesweek kunt starten.

<span id="page-69-0"></span>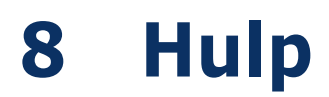

Voor meer informatie en hulp kun je terecht op de algemene [servicepagina](https://www.malmberg.nl/basisonderwijs/klantenservice-basisonderwijs.htm) van Malmberg:

Hier vind je onder anderen handleidingen, demofilmpjes, systeemeisen en veelgestelde vragen.

## **Tip!**

Bij de handleidingen vind je ook een pictogrammenoverzicht.

Je kunt ook bellen met de helpdesk van Malmberg: 073 – 628 87 22.

Of mail naar: [helpdesk.bao@malmberg.nl](mailto:helpdesk.bao@malmberg.nl)